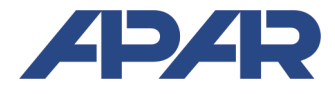

## APAR - BIURO HANDLOWE

05-090 Raszyn, ul Gałczyńskiego 6 Tel. 22 101-27-31, 22 853-49-30 E-mail: automatyka@apar.pl Internet: www.apar.pl

# INSTRUKCJA OBSŁUGI

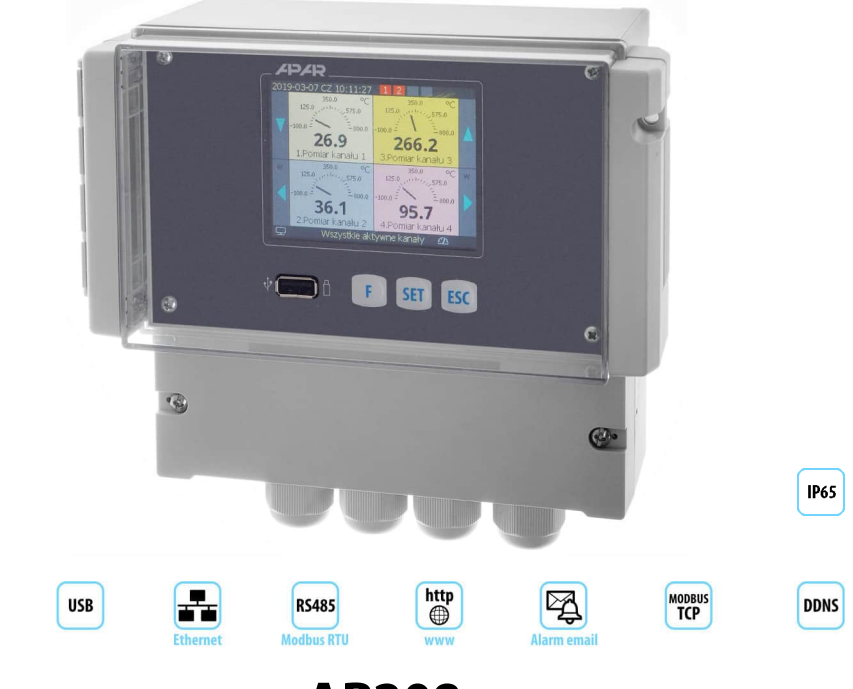

# **AR208**

# **REJESTRATOR DANYCH**

# **WIELOKANAŁOWY**

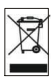

4GB

Pamied

Dziękujemy za wybór naszego produktu. Niniejsza instrukcja ułatwi Państwu prawidłową obsługę, bezpieczne użytkowanie i pełne wykorzystanie możliwości rejestratora. Przed montażem i uruchomieniem prosimy o przeczytanie i zrozumienie niniejszej instrukcji. W przypadku pytań prosimy o kontakt z doradcą technicznym.

### SPIS TREŚCI

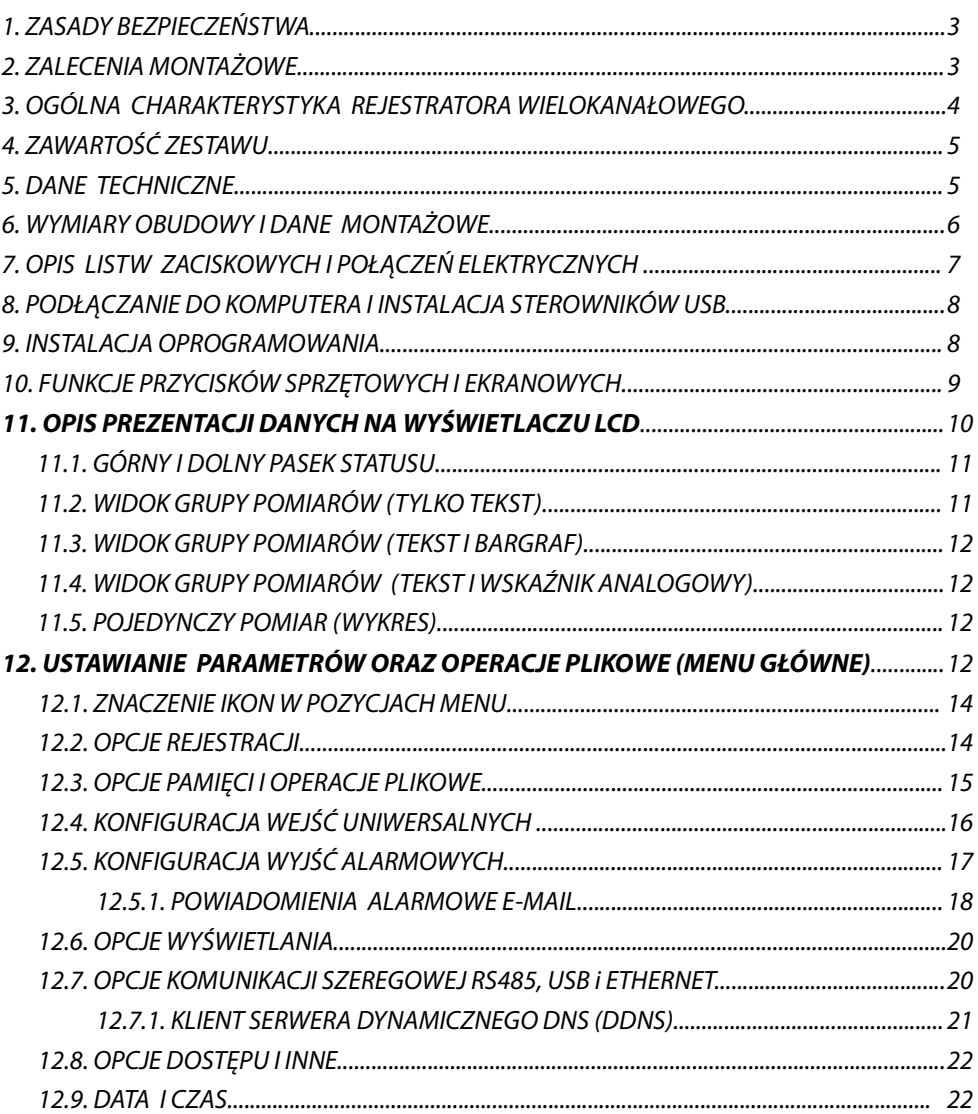

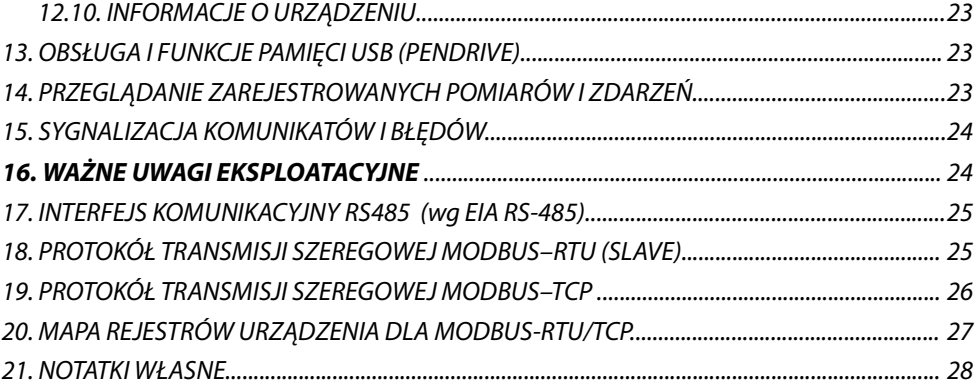

#### **Należy zwrócić szczególną uwagę na teksty oznaczone tym znakiem !**

Producent zastrzega sobie prawo do dokonywania zmian w konstrukcji i oprogramowaniu (firmware) urządzenia bez pogorszenia parametrów technicznych (niektóre funkcje mogą być niedostępne w starszych wersjach). Aktualizacja do najnowszej wersji firmware może wymagać ponownej konfiguracji urządzenia.

# **1. ZASADY BEZPIECZEŃSTWA**

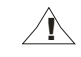

Przed rozpoczęciem użytkowania urządzenia należy dokładnie przeczytać niniejszą instrukcję

- a) w celu uniknięcia porażenia prądem elektrycznym bądź uszkodzenia urządzenia montaż mechaniczny oraz elektryczny należy zlecić wykwalifikowanemu personelowi
- b) przed włączeniem zasilania należy upewnić się, że wszystkie przewody zostały podłączone prawidłowo
- c) przed dokonaniem wszelkich modyfikacji przyłączeń przewodów należy wyłączyć napięcia doprowadzone do urządzenia
- d) zapewnić właściwe warunki pracy, zgodne z danymi technicznymi urządzenia (rozdział 5, napięcie zasilania, wilgotność, temperatura, itp.), nie narażać urządzenia na bezpośredni i silny wpływ promieniowania cieplnego

**!**

# **2. ZALECENIA MONTAŻOWE**

Przyrząd został zaprojektowany tak, aby zapewnić odpowiedni poziom odporności na większość zaburzeń, które mogą wystąpić w środowiskach przemysłowych oraz domowych. W środowiskach o nieznanym poziomie zakłóceń zaleca się stosowanie następujących środków zapobiegających ewentualnemu zakłócaniu pracy przyrządu: a) nie zasilać urządzenia z tych samych linii co urządzenia wysokiej mocy bez odpowiednich filtrów sieciowych

- b) dla przewodów zasilających, czujnikowych i sygnałowych stosować ekranowanie oraz filtry ferrytowe, przy czym filtr i uziemienie ekranu (jednopunktowe) powinny znajdować się jak najbliżej przyrządu
- c) unikać prowadzenia przewodów pomiarowych (sygnałowych) w bezpośrednim sąsiedztwie i równolegle do przewodów energetycznych i zasilających
- d) wskazane jest skręcanie parami przewodów sygnałowych lub użycie gotowego przewodu typu skrętka
- e) dla czujników oporowych w połączeniu 3-przewodowym stosować jednakowe przewody
- f ) unikać bliskości urządzeń zdalnie sterowanych, mierników elektromagnetycznych, obciążeń wysokiej mocy, obciążeń z fazową lub grupową regulacją mocy oraz innych urządzeń wytwarzających duże zakłócenia impulsowe
- g) uziemiać lub zerować metalowe szyny, na których montowane są przyrządy listwowe

Przed rozpoczęciem pracy z urządzeniem należy usunąć folię zabezpieczającą okno wyświetlacza LCD.

## **3. OGÓLNA CHARAKTERYSTYKA REJESTRATORA WIELOKANAŁOWEGO**

- 8 wejść uniwersalnych (termorezystancyjne, termoparowe i analogowe)
- pomiar i rejestracja temperatury z czujników termorezystancyjnych i termoparowych oraz innych wielkości fizycznych (wilgotność, ciśnienie, poziom, przepływ, prędkość, itp.) przetworzonych na standardowy sygnał elektryczny (0/4÷20mA, 0÷10V, 0÷60mV, 0÷850Ω), prezentacja od 1 do 8 kanałów
- 4 wyjścia alarmowe/regulacyjne z sygnalizacją dźwiękową i wizualną stanu pracy oraz powiadamianiem e-mail, programowalna charakterystyka alarmów z możliwością przypisania do dowolnych kanałów pomiarowych
- zapis danych w standardowym pliku tekstowym znajdującym się w wewnętrznej pamięci rejestratora (4GB) lub pamięci USB w systemie FAT z możliwością edycji w arkuszach kalkulacyjnych takich jak np. Microsoft Excel
- bogate standardowe wyposażenie w interfejsy szeregowe: USB (do współpracy z komputerem oraz pamięciami USB), RS485 (MODBUS-RTU) i Ethernet (100base-T, protokoły TCP/IP: MODBUS-TCP, HTTP, SMTP, itp.)
- serwer www do współpracy z dowolną przeglądarką internetową (Opera, IE, Firefox, itp.), strona zawiera informacje o aktywnych kanałach pomiarowych, czasie, stanie wyjść, rejestracji, itp. z możliwością prezentacji wykresów za pomocą usługi Google Chart API (dla wykresów wymagany jest stały dostęp do internetu)
- usługa DDNS umożliwiająca łatwy dostęp poprzez globalną sieć Internet do rejestratora przyłączonego do sieci nie posiadającej stałego publicznego adresu IP, za pomocą przyjaznego adresu internetowego zdefiniowanego przez użytkownika, usługa dostępna jedynie dla zarejestrowanych klientów popularnych serwisów DDNS takich jak DynDNS (www.dyndns.org) , No-IP (www.no-ip.com) i DNS-O-Matic (www.dnsomatic.com)
- możliwość przenoszenia danych archiwalnych i konfiguracyjnych na pamięci USB oraz za pomocą portu USB komputera lub poprzez Ethernet
- $\blacksquare$  kolorowy wyświetlacz graficzny LCD TFT, 320x240 punktów (QVGA) z ekranem dotykowym, regulacją jasności oraz programowalnym kolorem tła dla poszczególnych kanałów pomiarowych
- intuicyjna obsługa, szybka konfiguracja oraz czytelna sygnalizacja stanów pracy urządzenia i pozycji w menu
- programowalny język menu (polski, angielski) obejmujący również wersję strony zapisanej w serwerze www
- graficzne i tekstowe metody prezentacji wartości mierzonych (wartości liczbowe, bargraf, licznik, wykres)
- grupowanie kanałów pomiarowych do wyświetlania z autoformatowaniem ekranu
- programowalny przycisk F do szybkiego wyboru jednej z dostępnych funkcji: stop/start rejestracji, kopiowanie lub przenoszenie archiwów na pamięć USB, blokada wyjść, alarmów dźwiękowych lub ekranu dotykowego i klawiatury, status urządzenia i usług internetowych
- szeroki wybór sposobów uruchamiania rejestracji (ciągła, ograniczona datą i czasem, cykliczna dobowa, nad lub pod progiem zezwolenia powiązanym z dowolnym kanałem pomiarowym)
- wewnętrzny zegar czasu rzeczywistego z podtrzymaniem bateryjnym (do 8 lat ciągłej pracy)
- wbudowany zasilacz 24Vdc do zasilania przetworników obiektowych
- $\blacksquare$  kompensacja rezystancji linii dla czujników rezystancyjnych (automatyczna lub stała)
- kompensacja temperatury zimnych końców termopar (automatyczna lub stała)
- dołączone bezpłatne oprogramowanie umożliwiające prezentację graficzną lub tekstową zarejestrowanych wyników (ARsoft-LOG) oraz konfigurację parametrów (ARsoft-CFG)
- programowalne rodzaje wejść, zakresy wskazań, alfanumeryczny opis kanałów i grup pomiarowych, opcje rejestracji, alarmów, wyświetlania, komunikacji, dostępu oraz inne parametry konfiguracyjne
- dostęp do parametrów konfiguracyjnych chroniony hasłem użytkownika lub bez hasła
- $\blacksquare$  sposoby konfiguracji parametrów:
	- z klawiatury foliowej i ekranu dotykowego umieszczonego na panelu przednim urządzenia
	- poprzez USB, RS485 lub Ethernet i bezpłatny program ARsoft-CFG (Windows 7/10/11) lub aplikację użytkownika, protokół komunikacyjny MODBUS-RTU i MODBUS-TCP - z plików konfiguracyjnych zapisanych w pamięci USB lub na dysku komputera
- dostępna ochrona danych pomiarowych przed niepowołaną modyfikacją (suma kontrolna)
- możliwość rozróżniania archiwów od wielu rejestratorów tego samego typu poprzez indywidualne przypisanie numeru identyfikacyjnego (ID)
- dobrze widoczny status pracy rejestracji, pamięci, portu USB, alarmów, operacji plikowych i dyskowych, transmisji szeregowej (USB, RS485, Ethernet), itp.
- zapis danych do zapełnienia pamięci (co najmniej 470 dni ciągłej pracy z zapisem 8 kanałów co 1s)
- jednoczesna rejestracja danych z wszystkich aktywnych wejść pomiarowych
- dwukomorowa obudowa do montażu naściennego, szczelność IP65, możliwość montażu na szynie DIN 35 mm
- wysoka dokładność i odporność na zakłócenia
- możliwość samodzielnej aktualizacji oprogramowania z pamięci USB, **zgodność programowa z AR207**
- dostępne akcesoria: pamięć USB (2 lub 4GB)

#### **UWAGA: !**

- **przed rozpoczęciem pracy z rejestratorem należy zapoznać się z niniejszą instrukcją obsługi i wykonać poprawnie instalację elektryczną, mechaniczną oraz konfigurację parametrów**
- **nie używać przedmiotów z ostrymi krawędziami do obsługi ekranu dotykowego**

## **4. ZAWARTOŚĆ ZESTAWU**

- ejestrator
- kabel USB do połączenia z komputerem, długość 2m
- $\blacksquare$  nieobligatoryjna płyta CD z oprogramowaniem (dla Windows 7/10/11, dostępne też na www.apar.pl)
- instrukcja obsługi i karta gwarancyjna

#### **5. DANE TECHNICZNE**

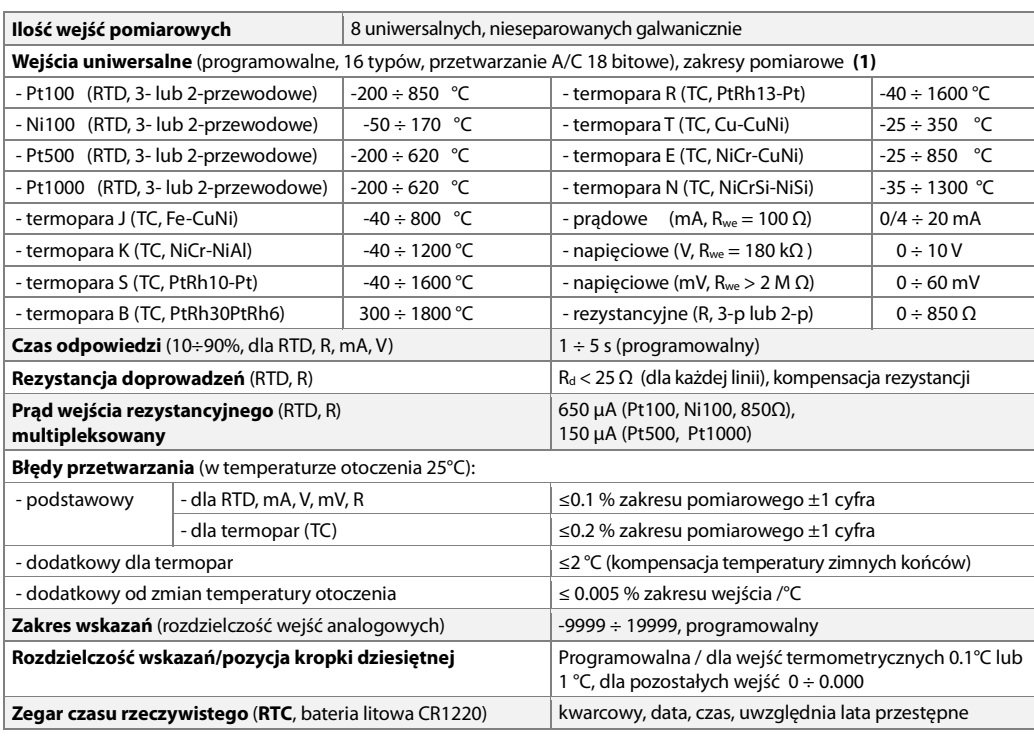

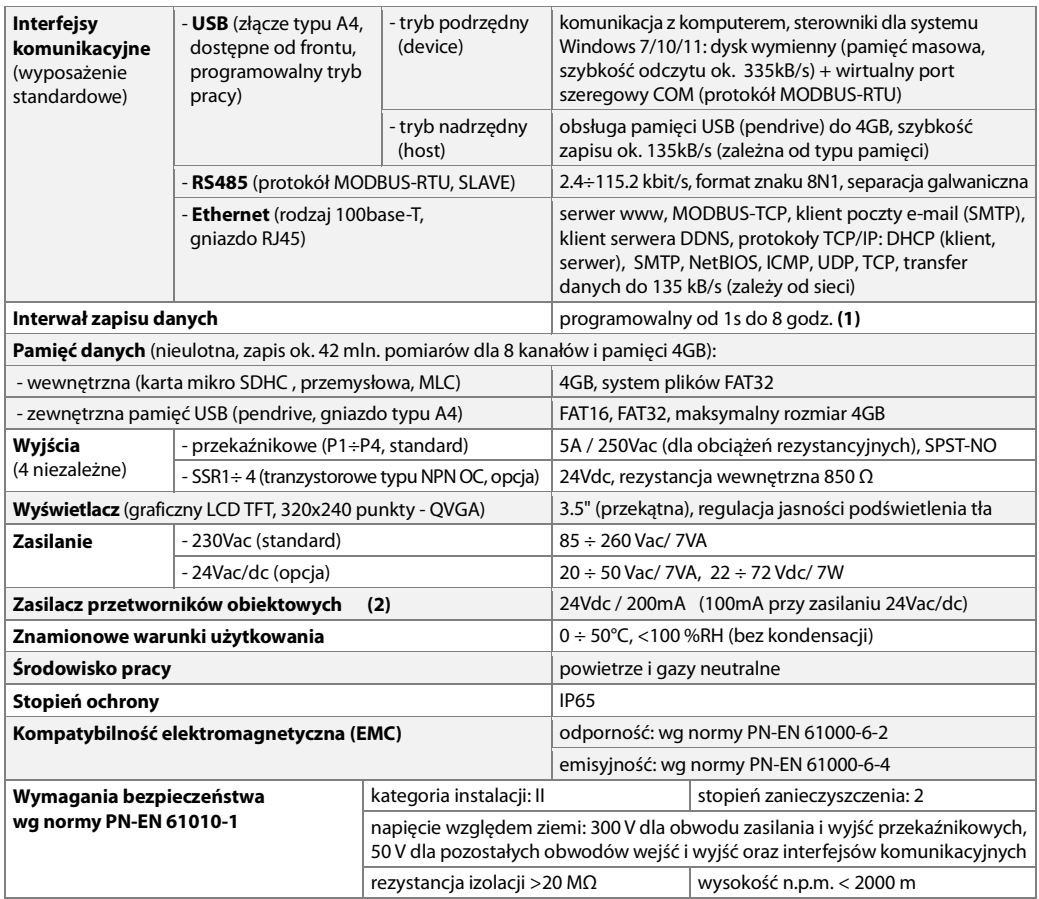

**Uwagi: (1) -** dla interwału zapisu równego 1s możliwa jest nierównomierność rejestracji w trakcie transferu archiwum poprzez Ethernet, a także z powodu zbyt dużej ilości plików, ich rozmiaru oraz rodzaju i producenta użytej pamięci USB (pendrive)

 **(2) -** w przypadku niewystarczającej wydajności prądowej należy użyć zasilacza zewnętrznego

## **6. WYMIARY OBUDOWY I DANE MONTAŻOWE**

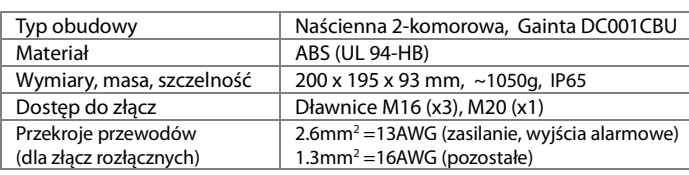

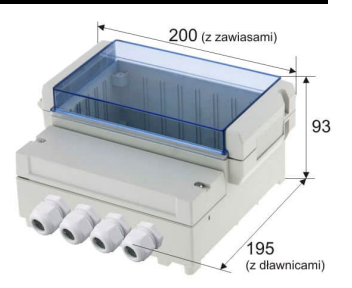

Rozmieszczenie, numeracja i opis złącz w komorze dolnej oraz sposób podłączenia czujników i sygnałów elektrycznych dostęp po odkręceniu 2 wkrętów mocujących pokrywę komory dolnej:

**a)** złącza z wejściami uniwersalnymi (RTD, TC, mA, V, mV, R), WEJŚCIE1÷ WEJŚCIE8, opis konfiguracji parametrów w rozdziale 12.4

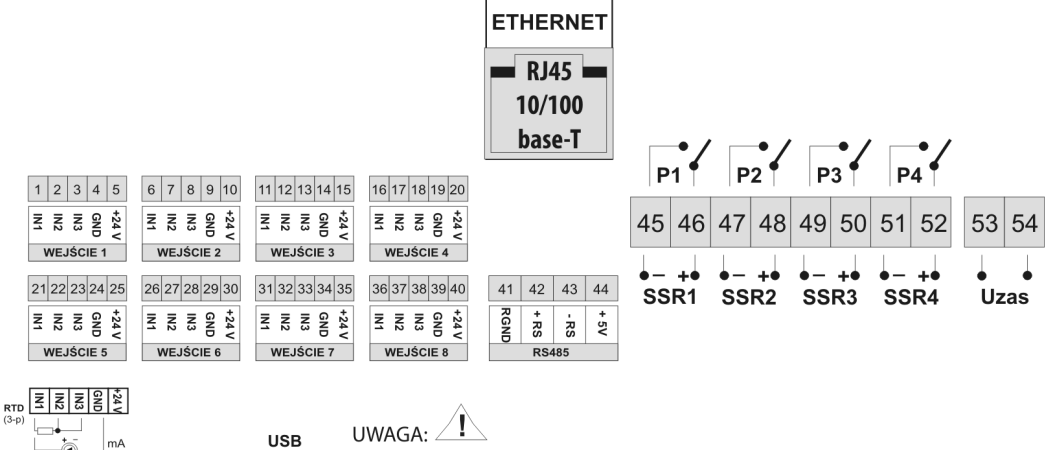

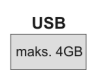

RTD

 $(2-p)$ 

TC, mV  $\sqcup_{\widetilde{\bigcirc}}$ 

W modelu AR208 złącze USB dostępne jest na panelu przednim po podniesieniu pokrywy.

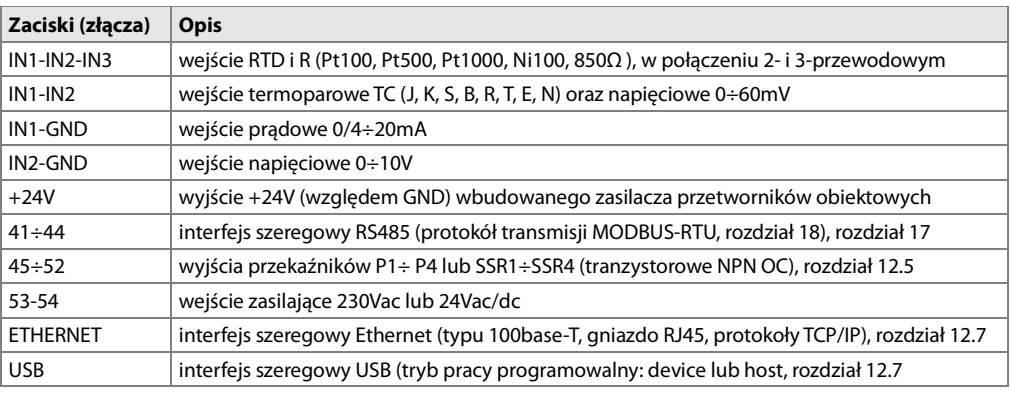

**UWAGA: Wtyk RJ-45 (ETHERNET) zaciskać na kablu po przeciągnięciu kabla przez dławnicę. !**

**b)** przyłączenie przetwornika 2- i 3-przewodowego (Iwy – prąd, Uwy – napięcie wyjściowe)

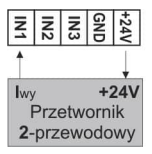

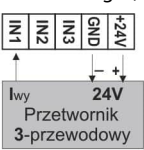

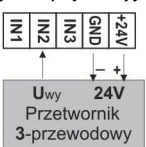

## **8. PODŁĄCZANIE DO KOMPUTERA I INSTALACJA STEROWNIKÓW USB**

Podłączenie rejestratora do portu USB komputera może być przydatne do konfiguracji nazw kanałów, grup, jednostek pomiarowych i innych parametrów urządzenia oraz do pobierania plików z zarejestrowanymi danymi. Dostępne oprogramowanie wspomagające opisane jest w dalszej części instrukcji. Przed podłączeniem kabla do portu USB komputera należy podłączyć napięcie zasilania do rejestratora oraz upewnić się, że parametr **Tryb pracy USB** jest ustawiony na **Dostępny dla komputera** (rozdział 12.7, menu **Opcje komunikacji**). Przy pierwszym podłączeniu rejestratora do komputera poprzez port USB system uruchomi proces automatycznej instalacji sterownika portu szeregowego COM (z witryny **Windows Update**). Alternatywnie można wskazać ręcznie lokalizację sterownika na dysku komputera z poziomu **Menadżera urządzeń** postępując zgodnie ze wskazówkami kreatora instalacji (dla rejestratora wybrać sterowniki "AR2xx/..."pobrane ze strony www.apar.pl lub z folderu instalacyjnego programu ARsoft-CFG, standardowo "C:\Program Files (x86)\ARSOFT\Drivers\AR2xx...").

Po zakończeniu instalacji rejestrator figuruje w systemie jako dysk wymienny 4GB z etykietą AR207 oraz wirtualny port szeregowy COMx (x-numer portu:1,2..). Port szeregowy z protokołem MODBUS-RTU może być użyty do komunikacji z programem ARsoft-CFG. W pamięci wewnętrznej widoczne są dwa tekstowe pliki konfiguracyjne: AR207.cfg i AR207.txt (rozdział **12**).

W celu nawiązania komunikacji z urządzeniem można również użyć interfejsów Ethernet i RS485, które są standardowym wyposażeniem rejestratora i nie wymagają instalacji dodatkowych sterowników. W przypadku użycia w komputerze konwertera RS485 na USB konieczne jest jednak zainstalowanie dostarczonych przez producenta sterowników portu szeregowego.

**! UWAGA:**  $\sqrt{2}$  - nie odłaczać urządzenia od komputera przed zakończeniem instalacii sterowników - podłączenie rejestratora do portu USB komputera wstrzymuje rejestrację do czasu odłączenia kabla oraz blokuje wykonywanie operacji plikowych dostępnych z poziomu menu i transmisję plików z danymi pomiarowymi przez Ethernet z poziomu ARsoft-LOG

### **9. INSTALACJA OPROGRAMOWANIA**

Dostępne są następujące aplikacje (dla systemów operacyjnych Windows 7/10/11, do pobrania ze strony www.apar.pl/oprogramowanie.html lub opcjonalnie z płyty CD lub e-mail z Działu Handlowego):

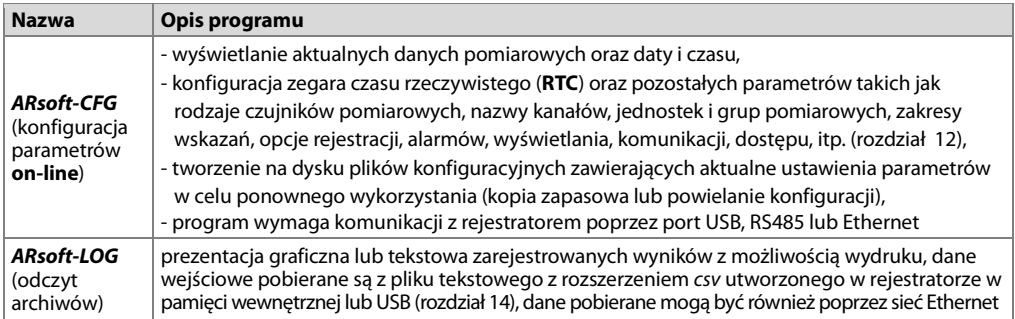

Szczegółowe opisy w/w aplikacji znajdują się w folderach instalacyjnych.

## **10. FUNKCJE PRZYCISKÓW SPRZĘTOWYCH I EKRANOWYCH**

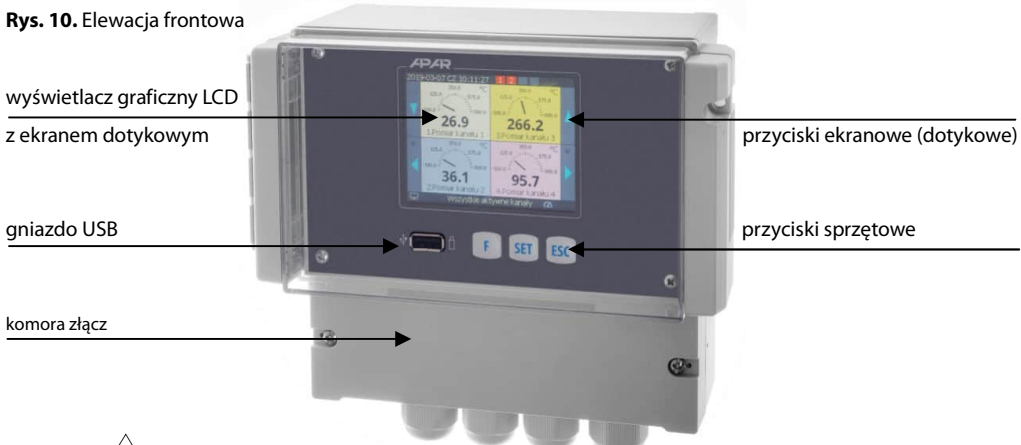

#### **UWAGA: Nie używać przedmiotów z ostrymi krawędziami do obsługi przycisków i innych obiektów ekranowych !**

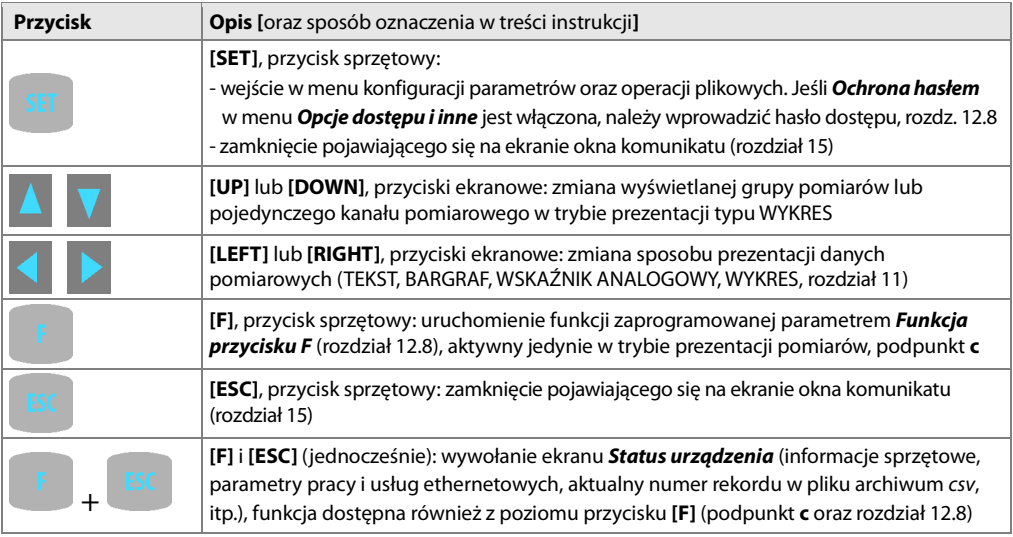

**a)** funkcje przycisków w trybie wyświetlania pomiarów (rozdział 11)

#### **b)** funkcje przycisków w trybie konfiguracji parametrów i operacji plikowych (**Menu Główne**, rozdział 12)

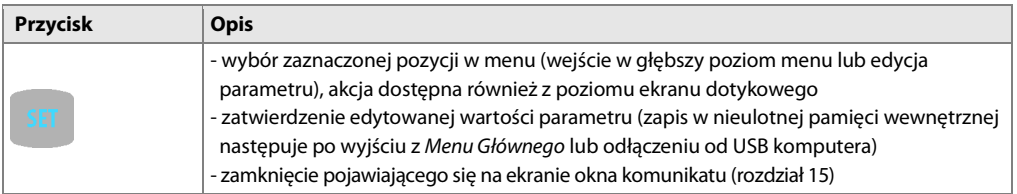

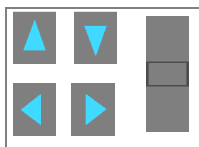

**[UP]** lub **[DOWN]** oraz ekranowy pasek przewijania (scroll bar):

- przejście do następnej lub poprzedniej pozycji menu

- zmiana wartości edytowanego parametru (również **[LEFT]** lub **[RIGHT]**)

oraz pasek przewijania

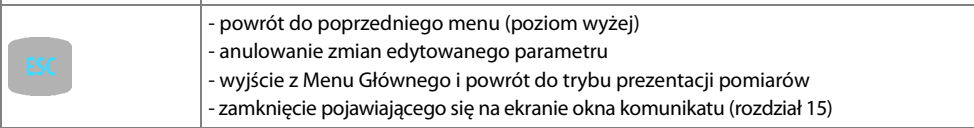

**c)** znaczenie przycisku funkcyjnego **[F]** (aktywny jedynie w trybie prezentacji pomiarów)

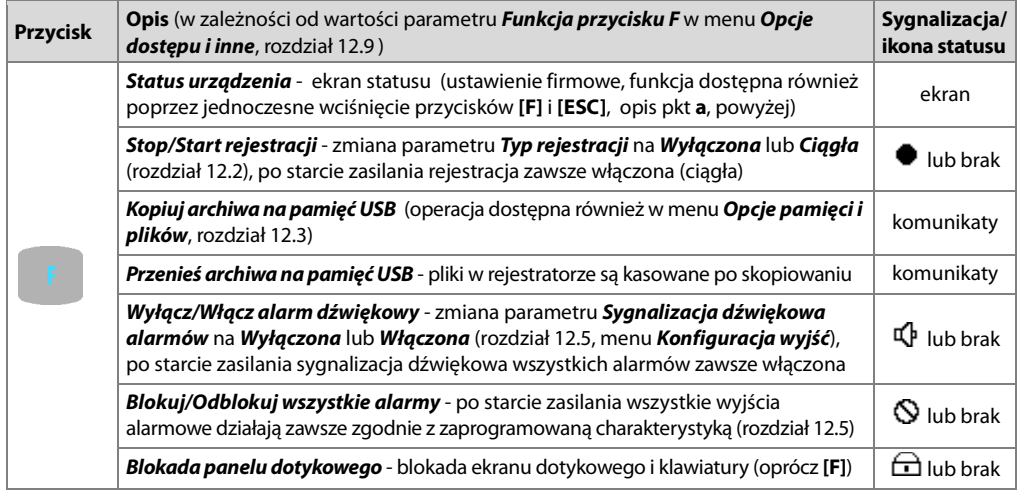

### **11. OPIS PREZENTACJI DANYCH NA WYŚWIETLACZU LCD**

Rejestrator umożliwia prezentację danych pomiarowych w różnych trybach zgodnie z następującym diagramem:

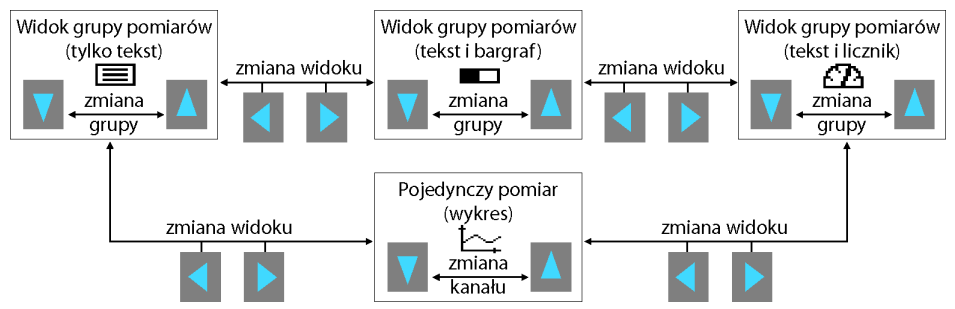

**Rys.11.** Schemat blokowy dostępnych trybów prezentacji danych pomiarowych (szczegółowe opisy znajdują się w kolejnych rozdziałach)

W przypadku, gdy ilości kanałów należących do grupy przekracza możliwości prezentacji na ekranie wszystkich elementów graficznych danego widoku, następuje automatyczne przełączenie tego widoku do trybu tekstowego.

# **11.1. GÓRNY I DOLNY PASEK STATUSU**

Paski statusu widoczne są w górnej oraz dolnej części wyświetlacza jedynie w trybach prezentacji pomiarów. Znaczenie poszczególnych elementów graficznych opisano poniżej.

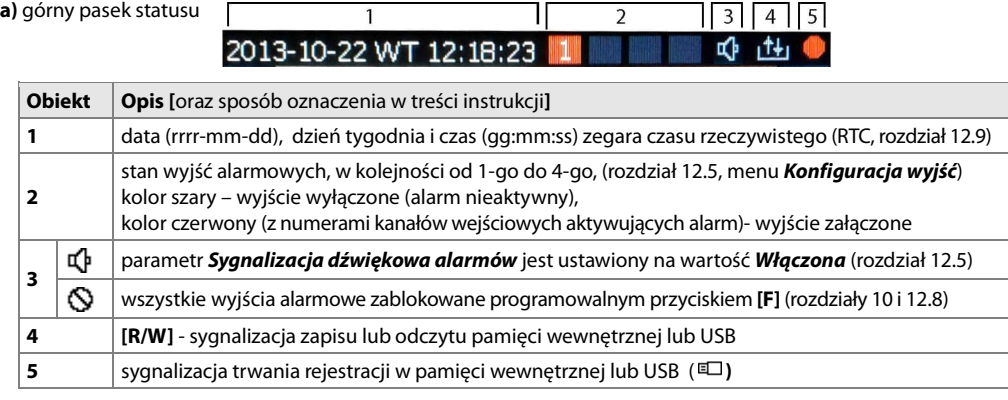

**b)** dolny pasek statusu

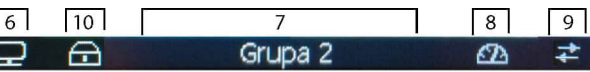

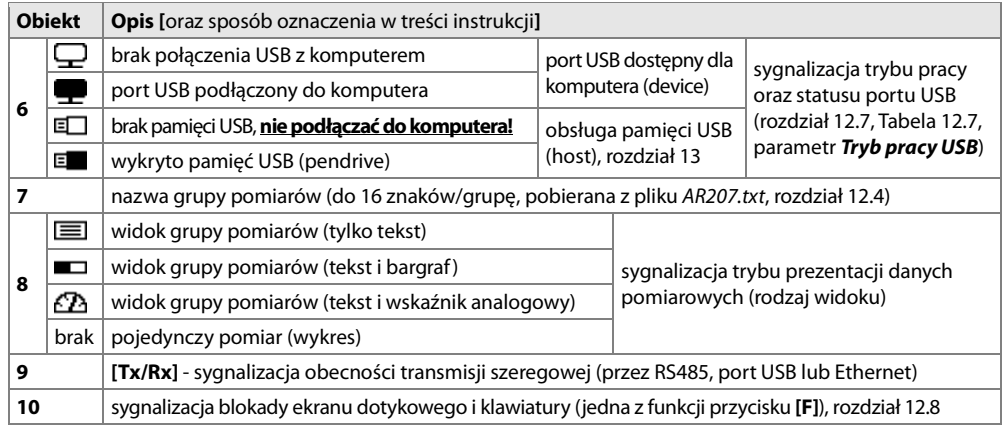

## **11.2. WIDOK GRUPY POMIARÓW (TYLKO TEKST)**

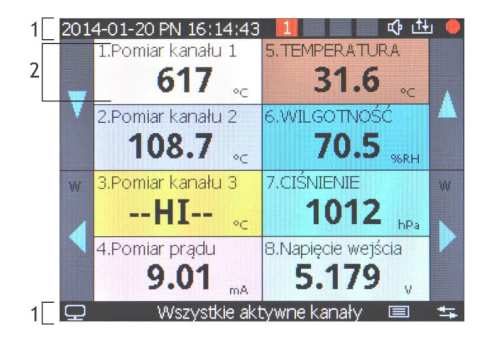

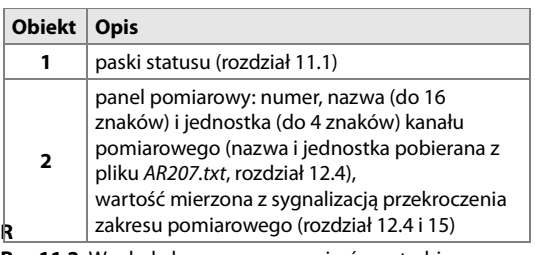

**Rys.11.2.** Wygląd ekranu grupy pomiarów w trybie TYLKO TEKST (możliwość prezentacji maksymalnie 8 kanałów)

## **11.3. WIDOK GRUPY POMIARÓW (TEKST I BARGRAF)**

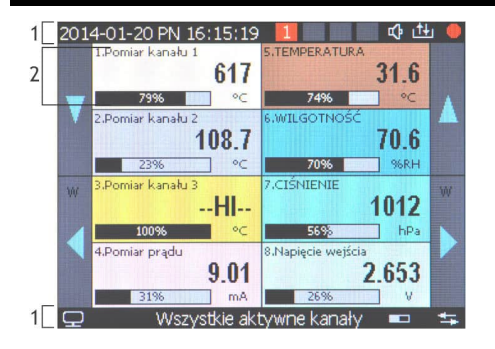

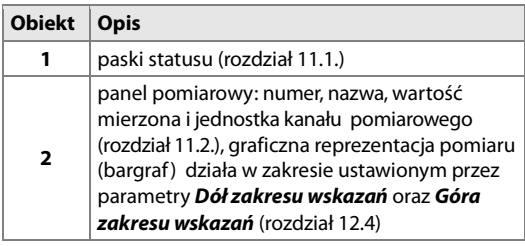

**Rys.11.3.** Wygląd ekranu grupy pomiarów w trybie TEKST I BARGRAF (możliwość prezentacji maks. 8 kanałów)

## **11.4. WIDOK GRUPY POMIARÓW (WSKAŹNIK ANALOGOWY, LICZNIK)**

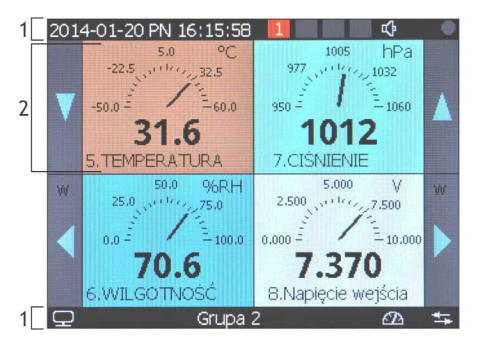

#### **11.5. POJEDYNCZY POMIAR (WYKRES)**

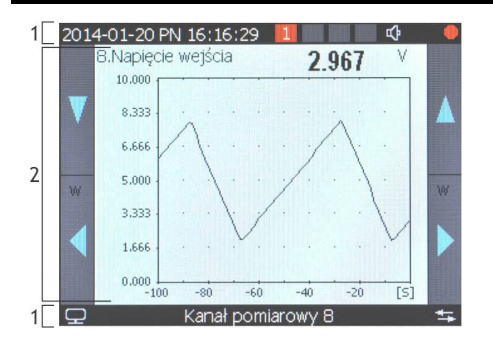

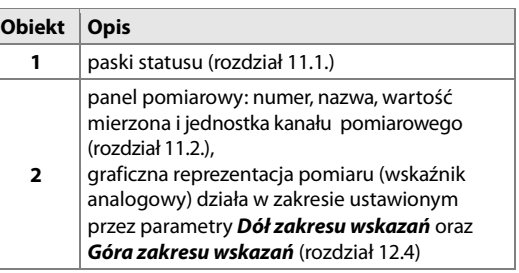

**Rys.11.4.** Wygląd ekranu grupy pomiarów w trybie WSKAŹNIK ANALOGOWY (możliwość prezentacji maksymalnie 6 kanałów)

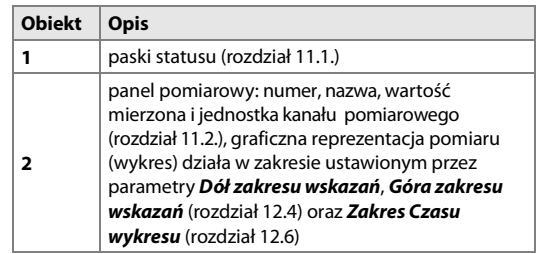

**Rys.11.5.** Wygląd ekranu pojedynczego pomiaru w trybie WYKRES (możliwość prezentacji jednego kanału)

## **12. USTAWIANIE PARAMETRÓW ORAZ OPERACJE PLIKOWE (MENU GŁÓWNE)**

Wszystkie parametry konfiguracyjne oraz nazwy kanałów, grup i jednostki pomiarowe rejestratora zawarte są w trwałej pamięci wewnętrznej w 2-ch plikach tekstowych: AR207.cfg (parametry numeryczne) oraz AR207.txt (nazwy, jednostki, grupy, itp. - zmian dokonać można jedynie za pomocą komputera w programie ARsoft-CFG poprzez port USB lub Ethernet oraz w dowolnym edytorze tekstowym np. Notatniku Windows). Przy pierwszym włączeniu urządzenia może pojawić się na wyświetlaczu sygnał błędu związany z brakiem czujnika lub dołączonym innym niż zaprogramowany fabrycznie. W takiej sytuacji należy dołączyć właściwy czujnik lub sygnał analogowy lub wykonać programowanie konfiguracji.

Konfigurację parametrów standardowo można wykonać na jeden z trzech sposobów (**nie stosować jednocześnie**):

- **1.** Z klawiatury foliowej i ekranu dotykowego umieszczonego na panelu przednim urządzenia:
	- z trybu wyświetlania pomiarów wejść w **Menu Główne** (przycisk **[SET]**). Jeśli **Ochrona hasłem** w **Opcjach dostępu** jest **Włączona** należy wprowadzić hasło dostępu, firmowo liczba **1111**, rozdział 12.8.

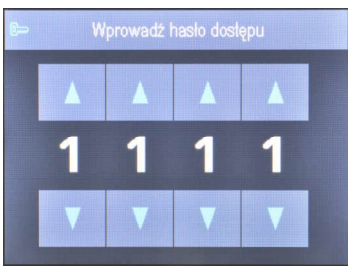

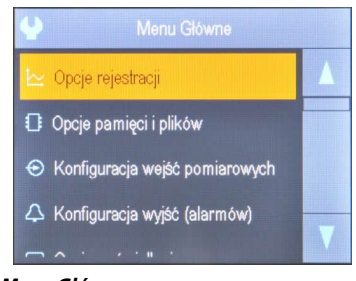

Rys.12. Wygląd ekranu wprowadzania hasła dostępu oraz **Menu Główne**

- przyciskami **[UP]**, **[DOWN]** lub paskiem przewijania zaznaczyć odpowiednie podmenu lub parametr do zmiany /podglądu
- przyciskiem **[SET]** lub dotykiem wybrać zaznaczoną pozycję w menu (również w celu edycji parametru)
- przyciskami **[UP]**, **[DOWN], [LEFT]**, **[RIGHT]** lub paskiem przewijania dokonać zmiany wartości edytowanego parametru

- zmienioną wartości parametru zatwierdzić przyciskiem **[SET]** lub anulować przyciskiem **[ESC]** 

**2.** Poprzez port USB, RS485 lub Ethernet i program komputerowy ARsoft-CFG (**konfiguracja on-line**):

- podłączyć rejestrator do portu komputera, uruchomić i skonfigurować aplikację ARsoft-CFG
- po nawiązaniu połączenia w oknie programu wyświetlane są bieżące wartości mierzone oraz wewnętrzny czas i data rejestratora, ikona **[Tx/Rx]** sygnalizuje obecność transmisji (dolny pasek statusu, rozdział 11.1)
- ustawianie i podgląd parametrów urządzenia dostępne jest w oknie konfiguracji parametrów
- nowe wartości parametrów muszą być zatwierdzone przyciskiem **Zatwierdź zmiany**
- program pozwala na synchronizację czasu i daty z komputerem
- bieżącą konfigurację można zapisać do pliku na dysku lub ustawić wartościami odczytanymi z pliku
- **rejestrator aktualizuje** pliki konfiguracyjne i **wyświetlane nazwy po odłączeniu od portu USB komputera**
- konfiguracja on-line poprzez port USB możliwa jest tylko wtedy, gdy parametr **Tryb pracy USB** jest ustawiony na **Dostępny dla komputera (device)**, rozdział 12.7.

# **UWAGA: 4**

- przed odłączeniem urządzenia od komputera należy użyć przycisku **Odłącz urządzenie**
- w przypadku braku odpowiedzi:
	- sprawdzić w **Opcjach programu** konfigurację portu oraz **Adres MODBUS urządzenia** (dla RS485)
	- upewnić się czy sterowniki portu szeregowego zostały poprawnie zainstalowane (rozdział 8)
	- odłączyć na kilka sekund i ponownie podłączyć rejestrator do portu USB
	- wykonać restart komputera
- **3.** Z pliku konfiguracyjnego utworzonego w programie ARsoft-CFG lub skopiowanego z innego rejestratora tego samego typu w celu powielenia konfiguracji, **konfiguracja off-line**:
	- w ARsoft-CFG ustawić wymagane parametry (oprócz **RTC** oraz numeru identyfikacyjnego **ID**)
	- aktualną konfigurację można również stworzyć modyfikując wartości odczytane z istniejących plików
	- zapisać utworzoną konfigurację do pliku AR207.cfg lub AR207.txt i umieścić ją w pamięci USB
	- w **Opcjach pamięci i plików** rejestratora wczytać konfigurację z pamięci USB, rozdział 12.3.
	- po zakończonej konfiguracji można usunąć pamięć z gniazda USB

Alternatywnie do powyższych sposobów konfiguracji użytkownik może wykonać własną aplikację używając dostępnych interfejsów szeregowych oraz protokołu komunikacyjnego MODBUS-RTU lub MODBUS-TCP. W przypadku stwierdzenia rozbieżności wskazań z rzeczywistą wartością sygnału wejściowego możliwe jest dostrojenie zera i czułości do danego czujnika w menu **Konfiguracji wejść**: parametry **Kalibracja zera** i **Kalibracja nachylenia** (czułość), rozdział 12.4.

**UWAGA: !**  $\Delta$  Nie wyłaczać zasilania w trakcie konfiguracji z klawiatury oraz on-line (przez port USB komputera) ponieważ zapis zmienionych wartości parametrów w pamięci wewnętrznej następuje po wyjściu z **Menu Głównego** (przycisk **[ESC])** lub odłączeniu od USB.

## **12.1. ZNACZENIE IKON W POZYCJACH MENU**

Dla zwiększenia czytelności obsługi i konfiguracji urządzenia wprowadzono w menu dodatkowe graficzne elementy opisowe w postaci ikon (piktogramów).

Wspólne znaczenie niektórych ikon opisujących rodzaj pozycji w menu:

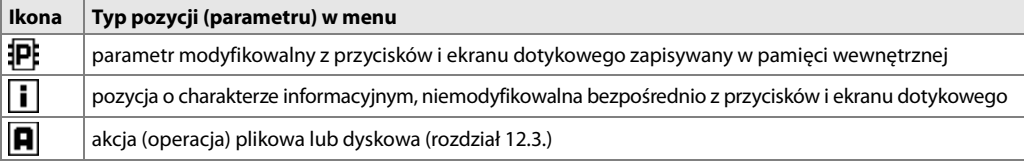

## **12.2. OPCJE REJESTRACJI**

Archiwizacja danych odbywa się w pliku tekstowym z rozszerzeniem csv w pamięci wewnętrznej lub pamięci USB, szczegółowy opis formatu zapisu znajduje się w rozdziale 14. Zapis odbywa się do zapełnienia pamięci (min. 470 dni ciągłej pracy z zapisem 8 kanałów co 1s) po czym rejestracja jest zatrzymana i cyklicznie wyświetlany jest komunikat "Pamięć zapełniona. Zapis odrzucony" (rozdział 15.). Należy wówczas zatrzymać rejestrację (ustawić parametr **Typ rejestracji** na wartość **Wyłączona**, Tabela 12.2.), skopiować pliki archiwum do dalszej analizy, a następnie zwolnić miejsce w pamięci do ponownej rejestracji. Wybór pamięci do zapisu oraz operacje kopiowania i kasowania istniejących plików csv dostępne są w **Menu Główne** ->**Opcje Pamięci i plików**, dokładny opis operacji plikowych umieszczono w rozdziale 12.3. Interwał zapisu (rejestracji) danych należy dopasować do potrzeb aplikacji.

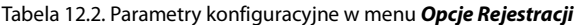

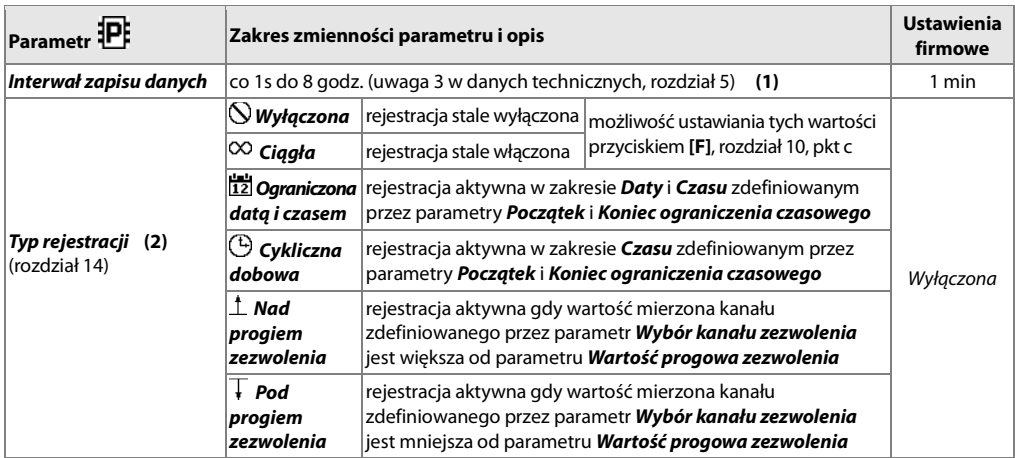

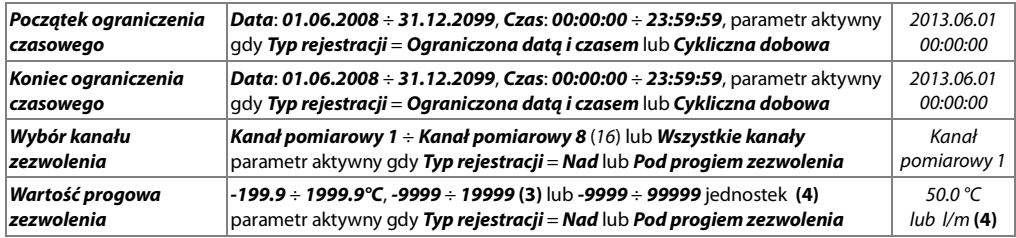

**Uwagi: (1)** - interwał zapisu liczony jest od momentu odłączenia od portu USB

- **(2)** przyrząd nie rejestruje danych w pliku, gdy jest podłączony do portu USB komputera
- **(3)** dotyczy wejść analogowych ( mA, V, mV, Ω )
- **(4)** dotyczy wersji rejestratora z wejściami impulsowymi

## **12.3. OPCJE PAMIĘCI I OPERACJE PLIKOWE**

Rejestrator umożliwia wykonywanie typowych operacji plikowych i dyskowych z poziomu menu. Zestaw dostępnych akcji zawiera poniższa tabela (12.3.). Funkcje te są blokowane po podłączeniu do USB komputera, co wynika z zasady obsługi dysków wymiennych (pamięci masowych) przez system operacyjny (Windows).

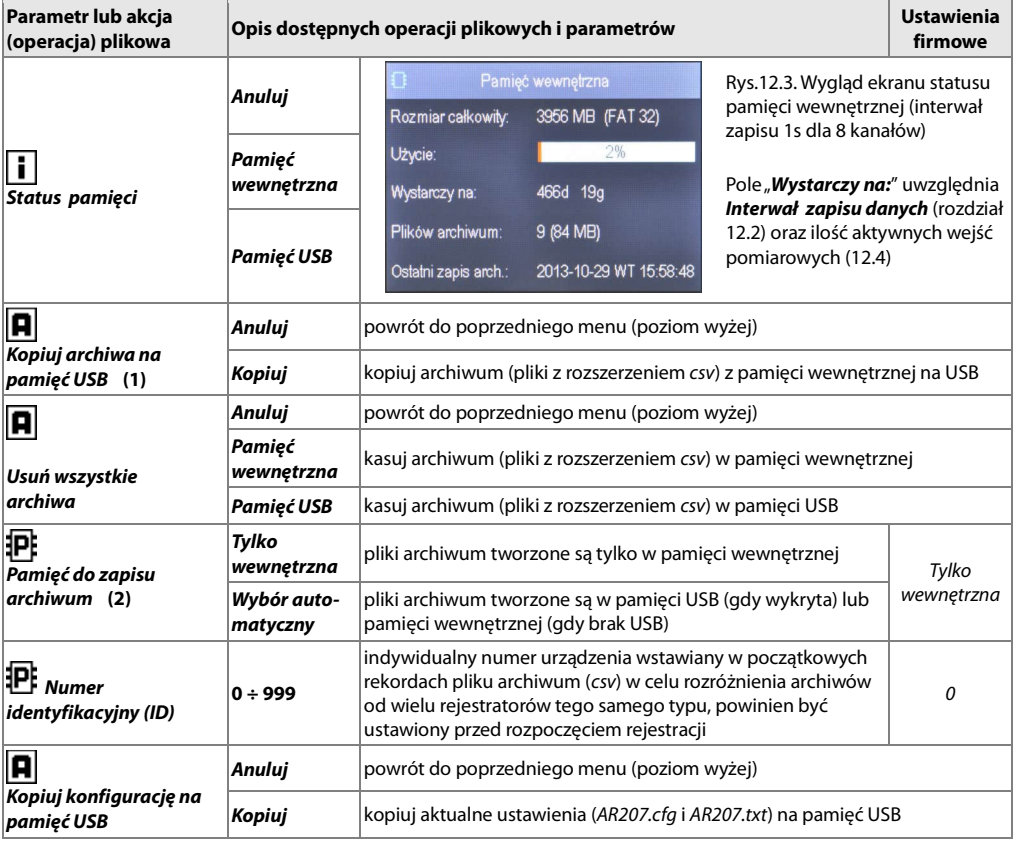

Tabela 12.3. Parametry konfiguracyjne oraz operacje plikowe w menu **Opcje pamięci i plików**

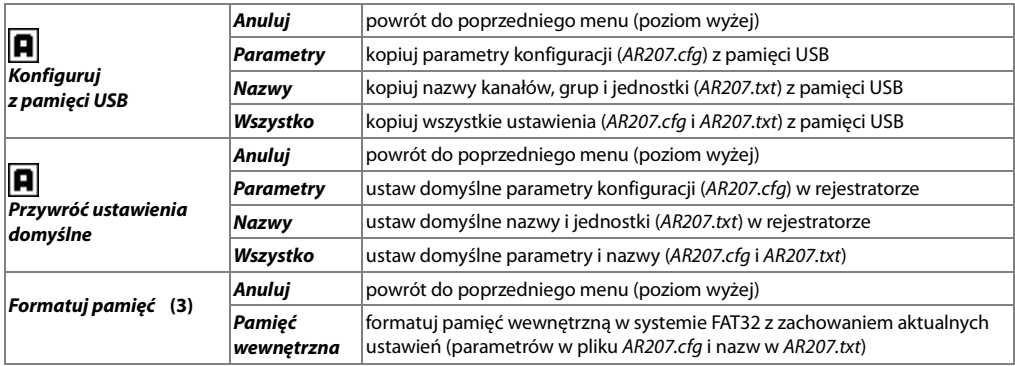

**Uwagi: (1)** - dla pliku o rozmiarze 90MB czas kopiowania wynosi ~11min (~135kB/s, zależy też od typu pamięci)

- **(2) Pamięć do zapisu archiwum** = **Tylko wewnętrzna** zapobiega niezamierzonemu tworzeniu archiwum w pamięci USB umieszczonej w porcie przypadkowo, w celu wykonania operacji plikowych bądź przez nieautoryzowany personel
- **(3)** formatowanie kasuje wszystkie dane z pamięci (oprócz plików konfiguracyjnych ), operacja zalecana w przypadku stwierdzenia problemów z dostępem do danych

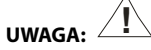

- w trakcie trwania operacji plikowych lub formatowania pamięci **nie wyłączać zasilania** i **nie wyjmować pamięci USB,** ponieważ grozi to utratą zarejestrowanych danych lub aktualnej konfiguracji (parametrów i nazw) - do czasu zakończenia operacji plikowych lub formatowania pamięci rejestracja jest wstrzymywana oraz blokowana transmisja plików z danymi pomiarowymi przez Ethernet z poziomu ARsoft-LOG

## **12.4. KONFIGURACJA WEJŚĆ UNIWERSALNYCH**

Tabela 12.4. Parametry konfiguracyjne w menu **Konfiguracja wejść pomiarowych** dla wybranego kanału (1÷8)

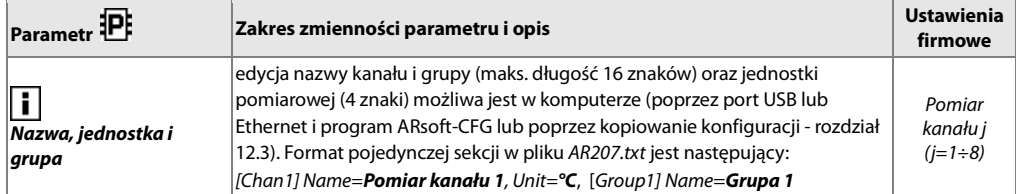

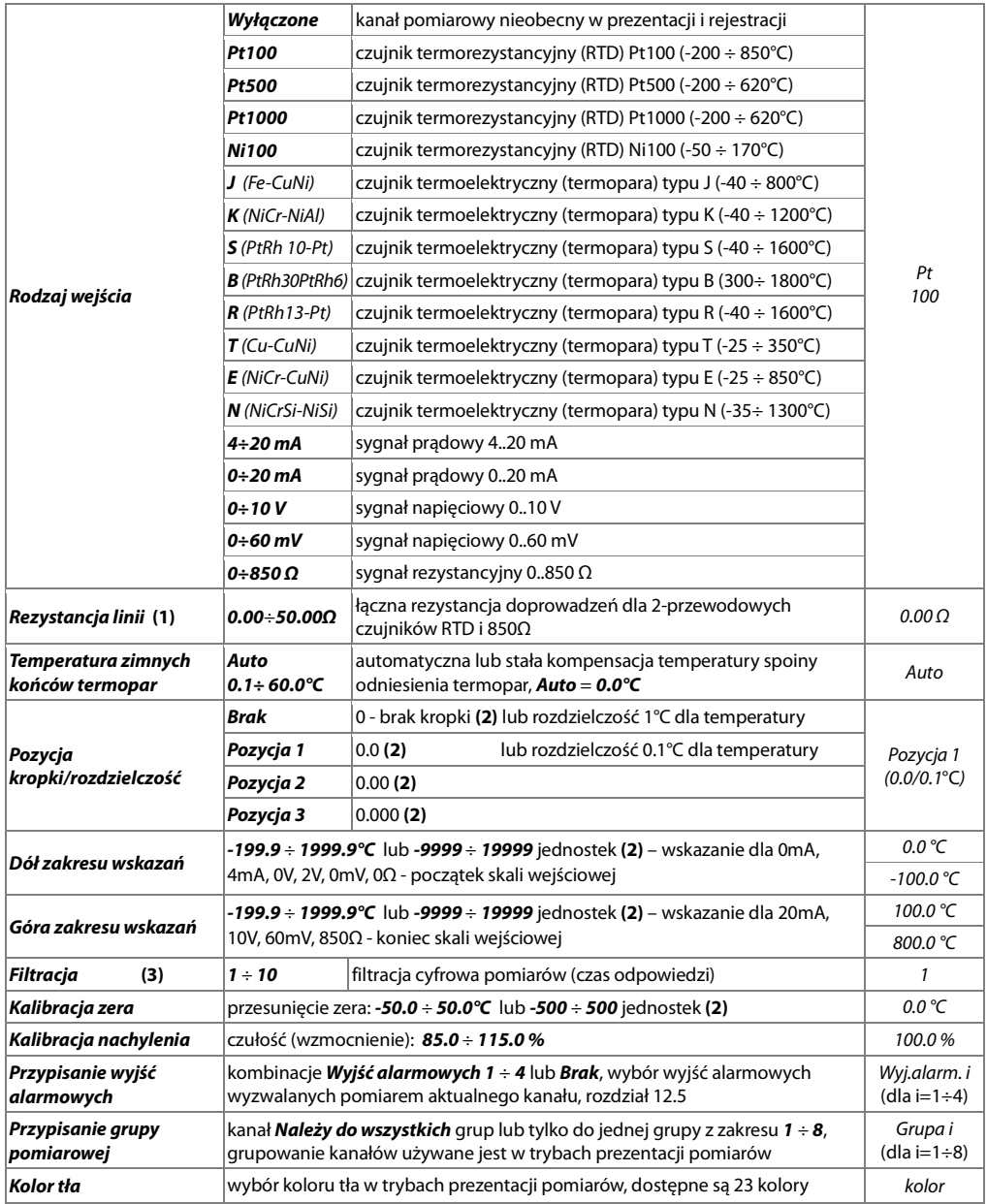

**Uwagi: (1)** - dla czujników 3-przew. parametr **Rezystancja linii** musi być równy **0.00 Ω** (automatyczna kompensacja)

 **(2)** - dotyczy wejść analogowych ( mA, V, mV, Ω )

 **(3)** - dla **FiLtracji**=**1** czas odpowiedzi wynosi 1s, dla **FiLtracji**=**10** co najmniej 5s. Wyższy stopień filtracji oznacza bardziej "wygładzoną" wartość zmierzoną, ale i dłuższy czas odpowiedzi, zalecany dla pomiarów o turbulentnym charakterze (np. temperatura wody w kotle bez mieszadła)

# **12.5. KONFIGURACJA WYJŚĆ ALARMOWYCH**

Menu **Konfiguracja wyjść (alarmów)** składa się z czterech jednakowych zestawów parametrów pogrupowanych według numeru wyjścia opisanych w Tabeli 12.5.1. oraz pozostałych pozycji zgodnych z Tabelą 12.5.2.

| <b>Parametr</b>                       | Zakres zmienności parametru i opis                                                                                                    |                                                                                                    |                                                                                   | <b>Ustawienia</b><br>firmowe |  |
|---------------------------------------|----------------------------------------------------------------------------------------------------|----------------------------------------------------------------------------------------------------|-----------------------------------------------------------------------------------|------------------------------|--|
| T<br>Powiązane wejścia                | numery aktywnych kanałów pomiarowych powiązanych z wybranym<br>alarmem, powiązania wykonuje się w menu Konfiguracji wejść pomiarowych<br>(rozdział 12.4, parametr Przypisanie wyjść alarmowych) |                                                                                                    |                                                                                   | $1\div 8$ lub Brak           |  |
| <b>Typ alarmu</b>                     | Wyłączony                                                                                                    | wyjście alarmowe stale wyłączone                                                                                                |                                                                                   |                              |  |
|                                       | Odwrotny /<br>grzanie                                                                                                    | wartość mierzona<br>wartość<br>alarmowa <sup>-</sup><br>stan alarmu<br>załączony<br>wyłączony                                   | histereza<br>czas<br>czas<br>Rys.12.5.1. Charakterystyka alarmu typu Grzanie      |                              |  |
|                                       | Bezpośredni /<br>chłodzenie                                                                                                    | wartość mierzona<br>wartość<br>alarmowa<br>stan alarmu<br>załączony<br>wyłączony                                                | histereza<br>- czas<br>czas<br>Rys.12.5.2. Charakterystyka alarmu typu Chłodzenie | Wyłączony                    |  |
|                                       | W paśmie                                                                                                    | wartość mierzona<br>wartość<br>alarmowa<br>stan alarmu<br>załączony<br>wyłączony<br>Rys.12.5.3. Charakterystyka alarmu W paśmie | histereza<br>czas<br>czas                                                         |                              |  |
|                                       | Poza pasmem                                                                                                    | wartość mierzona<br>wartość<br>alarmowa<br>stan alarmu<br>załączony<br>wyłączony                                                | histereza<br>- czas<br>czas<br>Rys.12.5.4. Charakterystyka alarmu Poza pasmem     |                              |  |
| Wartość alarmowa                      | -199.9 ÷ 1999.9°C                                                                                                    |                                                                                                    | -9999 ÷ 19999 jednostek (1)                                                       | 50.0 °C (l/m)                |  |
| $\left  \mathbf{P} \right $ Histereza | 0 ÷ 500.0°C                                                                                                    |                                                                                                    | $0 + 5000$ jednostek (1)                                                          | $0.0 °C$ (l/m)               |  |

Tabela 12.5.1. Parametry konfiguracyjne w menu **Konfiguracja wyjść (alarmów)** dla wybranego wyjścia alarmowego

**Uwagi: (1)** - dotyczy wejść analogowych ( mA, V, mV, Ω )

Tabela 12.5.2. Pozostałe parametry konfiguracyjne w menu **Konfiguracja wyjść (alarmów)**

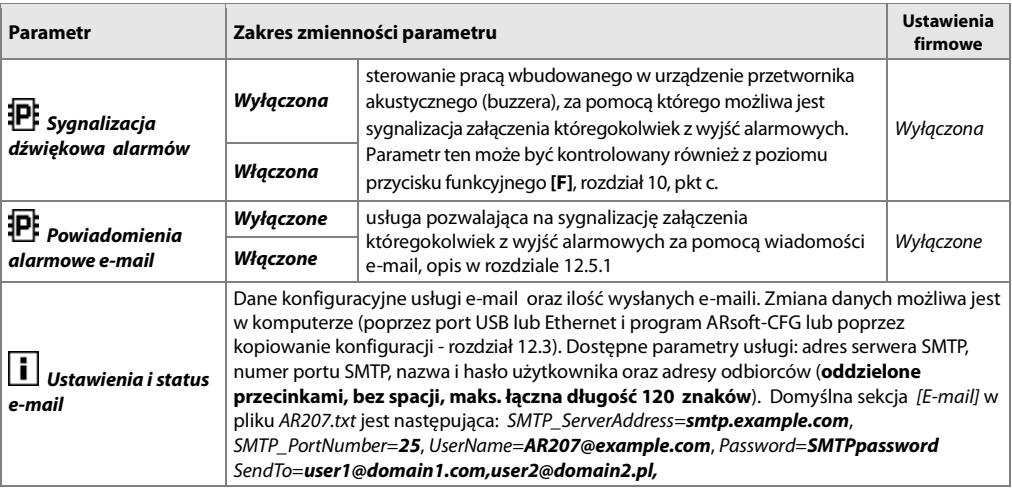

### **12.5.1. POWIADOMIENIA ALARMOWE E-MAIL**

Korzystanie z usługi e-mail wymaga poprawnie skonfigurowanego interfejsu sieciowego Ethernet (zgodnie z opisem w rozdziale 12.7. OPCJE KOMUNIKACJI …) oraz parametrów dostępowych do konta poczty e-mail (serwera poczty wychodzącej SMTP). Dane konfiguracyjne klienta poczty e-mail przechowywane są w pliku AR207.txt. Sposób dostępu do tych danych opisano powyżej w rozdziale 12.5, Tabela 12.5.2, pozycja **Ustawienia i status e-mail**. W celu ostatecznego uruchomienia już skonfigurowanej usługi należy dodatkowo ustawić parametr **Powiadomienia alarmowe e-mail** na wartość **Włączona** (rozdział 12.5, Tabela 12.5.2). Wiadomość można wysłać do kilku odbiorców jednocześnie. Powiadomienia wysyłane są w momencie załączenia któregokolwiek z wyjść alarmowych. Poszczególne składniki wiadomości e-mail tworzone są według następujących reguł:

- pole **Temat** zawiera Nazwę NetBIOS urządzenia (domyślnie AR207, opis w rozdziale 12.7, Tabela 12.7)

- w polu **Od** (Nadawca) umieszczany jest adres użytkownika poczty e-mail (serwera SMTP)
- w **treści** znajdują się numery aktywnych wyjść alarmowych oraz numery, nazwy, jednostki i wartości mierzone kanałów pomiarowych powodujących te alarmy

Do reprezentacji tekstów używana jest strona kodowa Windows-1250. Komunikacja z serwerem bez szyfrowania SSL. W przypadku wystąpienia nowego alarmu urządzenie podejmuje próby wysłania e-maila, aż do skutku lub do momentu w którym nastąpi wyłączenie tego alarmu. W związku z tym, że urządzenie wysyła jedynie powiadomienia o bieżących alarmach i nie tworzy kolejki (historii) do wysłania, należy mieć świadomość, że w przypadku braku dostępu do serwera pocztowego, występujące w tym czasie alarmy mogą być niezauważone. Liczba wysłanych e-maili widoczna jest w oknie statusu urządzenia (wywoływanym przyciskami **[F]**+**[ESC]** lub **[F]**, rozdział 10) oraz w pozycji menu **Ustawienia i status e-mail** (Tabela 12.5.2).

Korzystając z wyszukanych w Internecie bramek e-mail na sms można wysyłać e-maile również jako sms na telefony komórkowe pracujące w sieciach GSM.

#### **! UWAGA:**

Przed wykonaniem ręcznej modyfikacji pliku AR207.txt w edytorze tekstowym należy wykonać kopię zapasową tego pliku (do późniejszego wykorzystania w przypadku problemów związanych z niewłaściwą konfiguracją i przywróceniu ustawień fabrycznych)

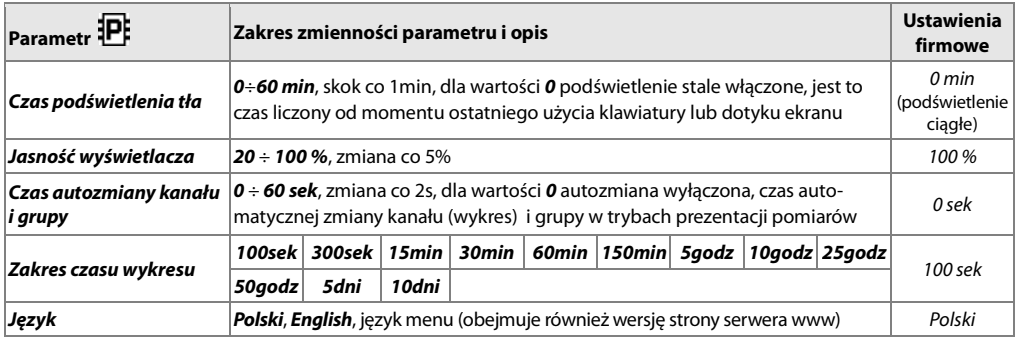

Tabela 12.6. Parametry konfiguracyjne w menu **Opcje wyświetlania**

### **12.7. OPCJE KOMUNIKACJI SZEREGOWEJ RS485, USB i ETHERNET**

Dostępne interfejsy umożliwiają komunikację z komputerem pozwalając na odczyt wartości mierzonych oraz konfigurację parametrów i nazw, a także dostęp do plików archiwum (oprócz RS485). Ponadto Ethernet pozwala na wyświetlenie informacji o stanie pracy i pomiarach rejestratora w dowolnej przeglądarce internetowej (Opera, IE, Firefox, itp.) poprzez sieć lokalną lub Internet oraz wysyłanie powiadomień alarmowych e-mail (rozdział 12.5.1). Serwer www używa protokołu HTTP na standardowym porcie **80**. Połączenie poprzez Internet wymaga znanego adresu publicznego IP i konfiguracji routera (modemu). Dla ułatwienia dostępu do sieci ze zmiennym publicznym adresem IP można uruchomić wbudowaną obsługę serwerów DDNS (opis w rozdziale 12.7.1). **Dobór numeru** 

**portu TCP i UDP używanego przez rejestrator oraz przekierowanie tego portu w routerze (port forwarding), a także konfigurację innych parametrów sieciowych należy zlecić osobie wykwalifikowanej** 

**(administratorowi sieci)**. Ponadto trzeba zwrócić uwagę aby firewall nie blokował używanych portów i aplikacji (ARsoft-CFG i ARsoft-LOG oraz protokołu MODBUS-TCP).

Dodatkowe informacje dotyczące interfejsu RS485 oraz protokołów MODBUS-RTU/TCP zawarto w rozdziałach 17÷20.

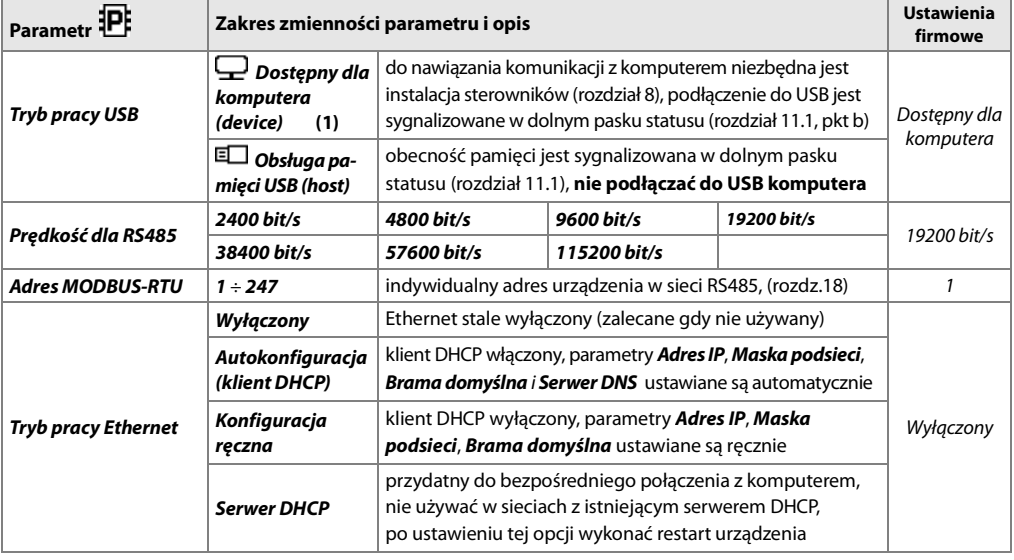

Tabela 12.7. Parametry konfiguracyjne w menu **Opcje komunikacji**

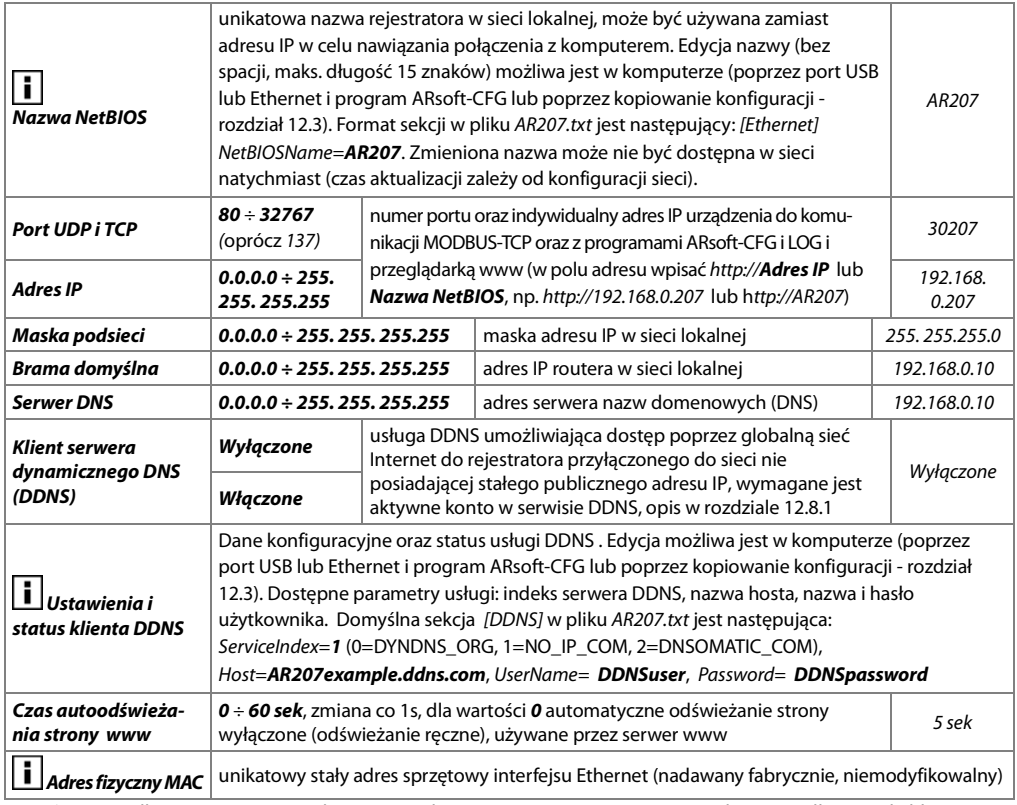

**Uwagi: (1)** - podłączenie rejestratora do portu USB komputera wstrzymuje rejestrację do czasu odłączenia kabla oraz blokuje wykonywanie operacji plikowych dostępnych z poziomu menu i transmisję plików z danymi pomiarowymi przez Ethernet z poziomu ARsoft-LOG

# **UWAGA:**

**!**

Nie podłączać urządzenia w trybie **Obsługi pamięci USB (host)** do portu USB komputera, ponieważ grozi to uszkodzeniem portów. **W wersji IP30 nie używać dwóch gniazd USB jednocześnie**.

## **12.7.1. KLIENT DYNAMICZNEGO SERWERA DNS (DDNS)**

Usługa DDNS umożliwia łatwy dostęp poprzez globalną sieć Internet do rejestratora przyłączonego do sieci nie posiadającej stałego publicznego adresu IP za pomocą przyjaznej nazwy hosta (adresu internetowego) zdefiniowanej przez użytkownika. Usługa dostępna jest jedynie dla zarejestrowanych klientów popularnych serwisów DDNS takich jak DynDNS (www.dyndns.org) , No-IP (www.no-ip.com) oraz DNS-O-Matic (www.dnsomatic.com). Korzystanie z usługi DDNS wymaga poprawnie skonfigurowanego interfejsu sieciowego Ethernet (zgodnie z opisem w rozdziale 12.7. OPCJE KOMUNIKACJI …) oraz parametrów dostępowych do konta serwera DDNS. Dane konfiguracyjne klienta serwisu DDNS przechowywane są w pliku AR207.txt. Sposób dostępu do tych danych opisano powyżej w rozdziale 12.7, Tabela 12.7, pozycja **Ustawienia i status klienta DDNS**. W celu ostatecznego uruchomienia już skonfigurowanej usługi należy dodatkowo ustawić parametr **Klient serwera dynamicznego DNS** na wartość **Włączone** (Tabela 12.7). Aby wprowadzone zmiany w konfiguracji DDNS były natychmiast uwzględnione należy wyłączyć i ponownie włączyć usługę DDNS lub odłączyć na chwilę kabel Ethernetowy lub wykonać restart urządzenia, w przeciwnym razie aktualizacja odbędzie się po maksymalnie 10 minutach od momentu wprowadzenia zmian. Niezawodność usługi zależy od dostępności i obciążenia serwisu DDNS, możliwe są opóźnienia w aktualizacji adresu sięgające od kilku do nawet kilkudziesięciu minut.

Publiczny adres IP sieci, w której pracuje rejestrator oraz status usługi DDNS widoczny jest w oknie statusu urządzenia (wywoływanym przyciskami **[F]**+**[ESC]** lub **[F]**, rozdział 10) oraz w pozycji menu **Ustawienia i status klienta DDNS** (Tabela 12.8). Status DDNS:OK świadczy o poprawnym wykonaniu ostatniej aktualizacji adresu w serwisie DDNS, pozostałe kody mogą mieć charakter przejściowy (np. DDNS:17 oznaczający inicjalizację czy DDNS:13 lub 15– chwilowy brak dostępu do usługi) lub trwały świadczący o niedostępnym połączeniu internetowym, niewłaściwej konfiguracji połączenia lub usługi (kody od 2 do 12, np. DDNS:5 – niewłaściwa nazwa lub hasło użytkownika, DDNS:8 – niewłaściwa nazwa hosta, DDNS:11 – nieokreślony błąd serwisu DDNS). Dostęp do sieci za pomocą publicznego adresu IP (nazwy hosta) może być blokowany przez niektórych dostawców Internetu, w takim przypadku należy skontaktować się z biurem obsługi klienta u swojego operatora. W celu skorzystania z usług innych serwisów niż NO-IP (ServiceIndex =1 w AR207.txt) i DynDNS (ServiceIndex =0) należy skonfigurować konto w serwisie internetowym DNS-O-Matic (ServiceIndex =2) oraz w rejestratorze (w nazwie hosta można podać all.dnsomatic.com lub adres hosta utworzonego w innym serwisie obsługiwanym przez DNS-O-Matic).

**! UWAGA:**  $\bigwedge^{n}$  Przed wykonaniem ręcznej modyfikacji pliku AR207.txt w edytorze tekstowym należy wykonać kopię zapasową tego pliku (do późniejszego wykorzystania w przypadku problemów związanych z niewłaściwą konfiguracją i przywróceniu ustawień fabrycznych)

## **12.8. OPCJE DOSTĘPU I INNE**

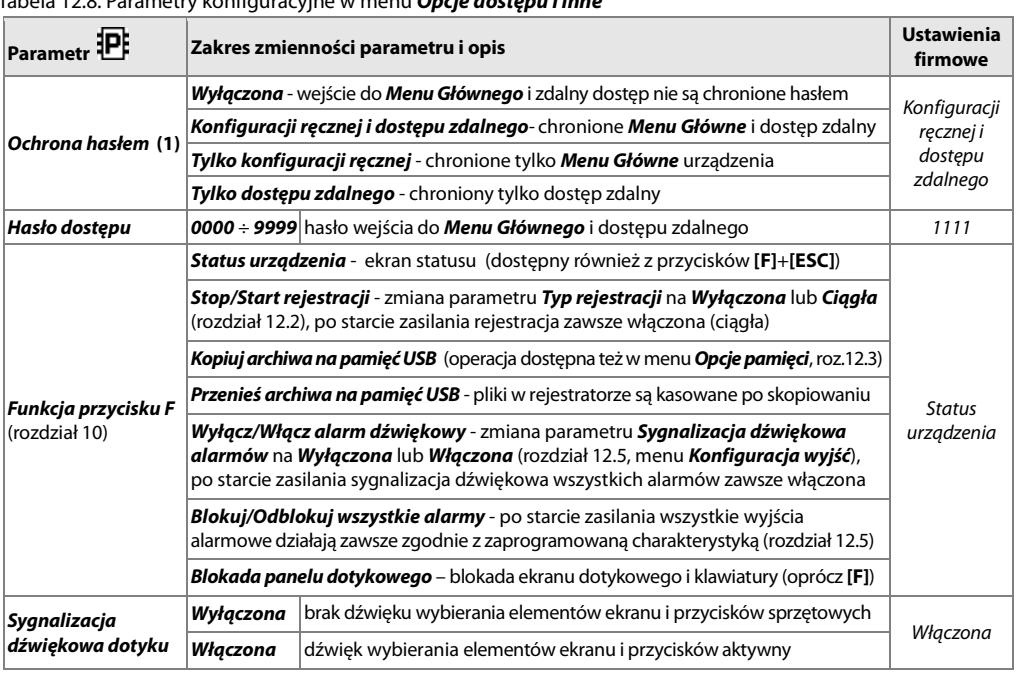

Tabela 12.8. Parametry konfiguracyjne w menu **Opcje dostępu i inne**

**Uwagi: (1)** - ochrona hasłem zdalnego dostępu dotyczy komunikacji z programami ARsoft-CFG (dla konfiguracji parametrów) i ARsoft-LOG (dla pobierania plików z pomiarami poprzez interfejs Ethernet)

#### **12.9. DATA I CZAS**

Aktualny czas i data wyświetlany jest w górnym pasku statusu (rozdział 11.1) we wszystkich trybach prezentacji danych pomiarowych oraz używany jest jako znaczniki czasowe dla rejestracji.

W celu podtrzymania pracy zegara wewnętrznego (RTC) przy odłączonym napięciu zasilania przyrząd wyposażony został w baterię litowa typu CR1220 wystarczającą na minimum 5 lat pracy ciągłej.

Tabela 12.9. Parametry konfiguracyjne w menu **Czas i data**

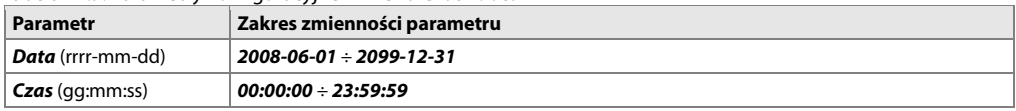

## **12.10. INFORMACJE O URZĄDZENIU**

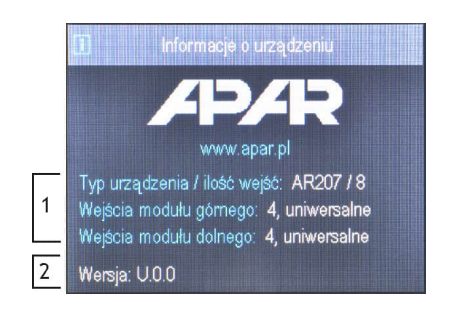

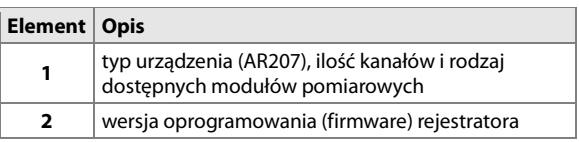

Rys.12.10. Wygląd ekranu **Informacje o urządzeniu** 

## **13. OBSŁUGA I FUNKCJE PAMIĘCI USB (PENDRIVE)**

Ze względu na stacjonarny (tablicowy) montaż rejestratora korzystanie z pamięci USB może być przydatne do przenoszenia danych archiwalnych bądź konfiguracyjnych.

Wszystkie dostępne operacji plikowe i dyskowe znajdują się w **Menu Główne** -> **Opcje pamięci i plików**, rozdział 12.3. Umożliwiają one kopiowanie i kasowanie plików archiwalnych i konfiguracyjnych oraz sprawdzenie rozmiaru pamięci i systemu plików. Dla powyższych operacji pamięć USB jest wykrywana w porcie automatycznie. Ponadto istnieje możliwość wybrania pamięci USB do ciągłego zapisu archiwum. W tym celu należy ustawić

parametr **Pamięć do zapisu** na wartość **Wybór automatyczny** (rozdział 12.3) oraz dodatkowo w **Menu Główne** -> **Opcje komunikacji** parametr **Tryb pracy USB** na wartość **Obsługa pamięci USB (host)**, rozdział 12.7.

Podsumowując, poprawnie zainstalowana w gnieździe pamięć USB posiada następujące funkcje:

- przechowywanie plików zapisywanych danymi w trakcie trwania rejestracji
- konfiguracja off-line parametrów urządzenia (z plików AR207.cfg oraz AR207.txt, patrz rozdział 12, pkt 3)
- kopiowanie plików archiwalnych z rozszerzeniem csv z pamięci wewnętrznej

## **14. PRZEGLĄDANIE ZAREJESTROWANYCH POMIARÓW I ZDARZEŃ**

W celu archiwizacji danych rejestrator tworzy pliki tekstowe z rozszerzeniem csv w pamięci wewnętrznej lub USB. Kolejne, nowe pliki csv tworzone są po każdym starcie zasilania oraz w momencie rozpoczęcia nowej rejestracji (np. gdy parametr **Typ rejestracji** = **Cykliczna dobowa** nowe pliki powstają codziennie). Nazwa pliku zawiera typ urządzenia (AR207), numer identyfikacyjny **ID** (rozdział 12.3) oraz datę i czas utworzenia np. "AR207\_1\_2013-10- 09\_10-57-16.csv" (AR207, ID = 1, data = 2013-10-09, czas = 10:57:16).

Format pojedynczego rekordu danych jest następujący:

"numer porządkowy zdarzenia;data;czas;identyfikator zdarzenia;argument 1;…;argument n;suma kontrolna", gdzie n = ilość kanałów (8 lub 16).

Przykładowy rekord z pomiarami:

"1;2013-10-09;10:57:16;5;49,5;26,2;19,80;1020;…;8BE2" (wartości mierzone:"49,5;26,2;19,80;1020;…").

- Rodzaje oraz identyfikatory rejestrowanych zdarzeń:
- pomiar (identyfikator zdarzenia **5**)
- podłączenie do portu USB (**0**, "USB;CONNECTED")
- odłączenie od portu USB (**1**, "USB;DISCONNEC")

- załadowanie nowej konfiguracji (identyfikator zdarzenia **3**), wartości argumentów:

- "NEW;ON-LINE" konfiguracja parametrów poprzez port USB, RS485 lub Ethernet (on-line)
- "NEW;OFF-LINE" konfiguracja parametrów poprzez modyfikację pliku AR207.cfg (off-line)
- "NEW;USER" konfiguracja parametrów z poziomu klawiatury i ekranu dotykowego (użytkownika)
- "NEW;CH\_TEXT" konfiguracja nazw poprzez modyfikację pliku AR207.txt
- utworzenie nowego pliku csv (**4**, "ID;xxxx", gdzie xxxx wartość parametru **Numer identyfikacyjny ID** urządzenia, rozdział 12.3, Tabela 12.3)

W celu prezentacji graficznej lub tekstowej oraz wydruku zarejestrowanych wyników należy importować dane do programu ARsoft-LOG poprzez USB lub używając interfejsu Ethernet. Najszybszym z dostępnych sposobów jest import poprzez USB komputera, zalecany dla bardzo dużych plików, rzędu setek MB i więcej. ARsoft-LOG dodatkowo pozwala na wykrycie niepowołanej modyfikacji archiwum.

Alternatywnie pliki csv można edytować w arkuszach kalkulacyjnych (np. OpenOffice Calc, Microsoft Excel), a także edytorami tekstu (Windows WordPad, Notepad++, itp.).

#### **! UWAGA:**

Gdy parametr **Pamięć do zapisu archiwum** = **Wybór automatyczny** (rozdział 12.3) wówczas w przypadku zainstalowania lub usunięcia pamięci USB w trakcie rejestracji tworzony jest nowy plik csy w którym numery porządkowe zdarzeń kontynuowane są z poprzedniego pliku.

# **15. SYGNALIZACJA KOMUNIKATÓW I BŁĘDÓW**

Błędy pomiarów występujące w polu wartości mierzonych we wszystkich trybach prezentacji:

- **--HI--** przekroczenie od góry wartości ustawionej przez parametr **Góra zakresu wskazań** (rozdział 12.4), przekroczenie zakresu pomiarowego czujnika od góry lub jego uszkodzenie
- **--LO--** przekroczenie od dołu wartości ustawionej przez parametr **Dół zakresu wskazań** (rozdział 12.4), przekroczenie zakresu pomiarowego czujnika od dołu lub jego uszkodzenie

Ponadto rejestrator wyposażony został w czytelny sposób informowania o stanie pracy bądź statusie wykonywanych operacji plikowych czy dyskowych. W celu zamknięcia pojawiającego się na wyświetlaczu okna komunikatu należy użyć przycisku **[SET]** lub **[ESC]**.

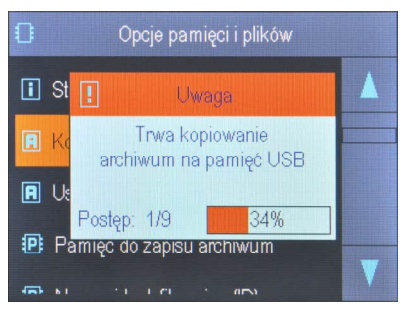

Rys.15. Wygląd przykładowego okna komunikatu.

# **16. WAŻNE UWAGI EKSPLOATACYJNE !**

Dla zapewnienia bezproblemowej i optymalnej eksploatacji rejestratora należy uwzględniać następujące uwagi:

- nie odłączać urządzenia od komputera w trakcie trwania komunikacji przez interfejs USB co jest sygnalizowane ikonami **[R/W]** oraz **[Tx/Rx]**. Komunikacja USB występuje gdy obsługiwana jest pamięć wewnętrzna oraz w trakcie pracy programu ARsoft-CFG.
- usuwać zbędne pliki w pamięci wewnętrznej lub USB przed rozpoczęciem nowej rejestracji
- przechowywać w pamięciach zewnętrznych (USB, dyskach komputerowych, itp.) kopie bezpieczeństwa aktualnych plików konfiguracyjnych (AR207.cfg oraz AR207.txt) do wykorzystania w przypadku problemów
- **nie dopuszczać do zaniku napięcia zasilania w trakcie trwania zapisu danych**, gdyż grozi to pojawieniem się błędów systemu plików FAT, co w konsekwencji może doprowadzić do problemów z zapisem/odczytem danych

oraz do utraty aktualnej konfiguracji rejestratora i przywróceniu domyślnej (firmowej). Gdy sytuacja taka ma miejsce, z poziomu **Menu Głównego** urządzenia lub podłączonego przez USB komputera należy wykonać następujące czynności:

- 1. skopiować (o ile to możliwe) istniejące pliki archiwalne na pamięć zewnętrzną (USB lub dysk komputera)
- 2. sformatować pamięć wewnętrzną
- 3. skonfigurować rejestrator ( ręcznie, on-line lub off-line poprzez przywrócenie kopii plików konfiguracyjnych jeśli wcześniej zostały wykonane przez użytkownika)
- **nie** komunikować się z urządzeniem **jednocześnie** z wielu aplikacji tego samego typu (ARsoft-CFG/LOG)
- **nie używać przedmiotów z ostrymi krawędziami do obsługi ekranu dotykowego**
- unikać wystawiania urządzenia na bezpośredni wpływ promieni słonecznych i innych silnych źródeł ciepła
- podłączenie rejestratora do portu USB komputera wstrzymuje rejestrację do czasu odłączenia kabla oraz blokuje wykonywanie operacji plikowych dostępnych z poziomu menu i transmisję plików z danymi pomiarowymi przez Ethernet z poziomu ARsoft-LOG

### **17. INTERFEJS KOMUNIKACYJNY RS485 (wg EIA RS-485)**

Specyfikacja montażowa dla interfejsu RS485 jest następująca:

- maksymalna długość kabla 1 km (przestrzegać zaleceń montażowych, rozdział 2, podpunkty b, c, d)
- maksymalna ilość urządzeń w linii RS485 30, dla powiększenia ilości należy stosować wzmacniacze RS485/RS485
- rezystory terminacyjne i polaryzujące, gdy MASTER jest na początku linii (Rys.17):
	- na początku linii 2 x 820Ω do masy i +5V MASTERA oraz 150Ω między liniami
	- na końcu linii 150Ω pomiędzy liniami
- rezystory terminacyjne i polaryzujące, gdy MASTER jest w środku linii:
	- przy konwerterze 2 x 820Ω, do masy i +5V konwertera
		- na obu końcach linii po 150Ω między liniami

Urządzenia różnych producentów tworzące sieć RS485 (np. konwertery RS485/USB) mogą mieć wbudowane rezystory polaryzujące oraz terminujące i wtedy nie ma konieczności stosowania zewnętrznych elementów.

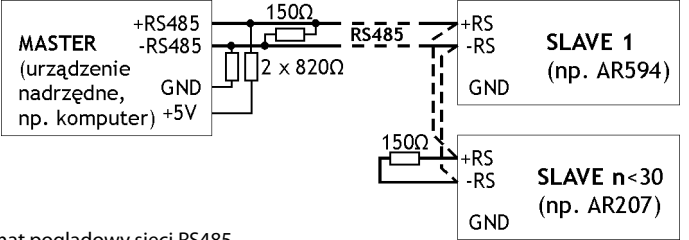

Rys.17. Schemat poglądowy sieci RS485

# **18. PROTOKÓŁ TRANSMISJI SZEREGOWEJ MODBUS–RTU (SLAVE)**

Protokół MODBUS-RTU dostępny jest dla interfejsu RS485 oraz USB (w trybie device). Parametry używane przez tą usługę opisane są w rozdziale 12.7.

**Format znaku** : 8 bitów, 1 bit stopu, bez bitu parzystości.

**Dostępne funkcje** : READ - 3 lub 4, WRITE - 6

#### **Tabela 18.1. Format ramki żądania dla funkcji READ** (długość ramki - 8 Bajtów):

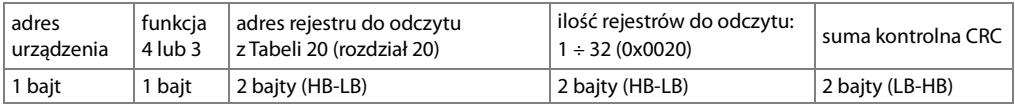

**Przykład 18.1.** Odczyt rejestru o adresie 0: 0x01 - 0x04 - 0x0000 - 0x0001 - 0x31CA

#### **Tabela 18.2. Format ramki żądania dla funkcji WRITE** (długość ramki - 8 Bajtów):

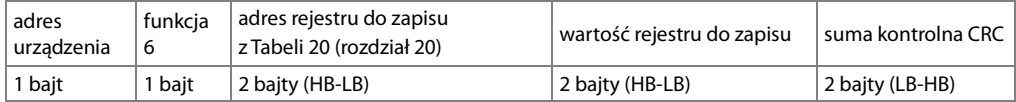

**Przykład 18.2.** Zapis rejestru o adresie 10 (0xA) wartością 0: 0x01 - 0x06 - 0x000A - 0x0000 - 0xA9C8

#### **Tabela 18.3. Format ramki odpowiedzi dla funkcji READ** (minimalna długość ramki - 7 Bajtów):

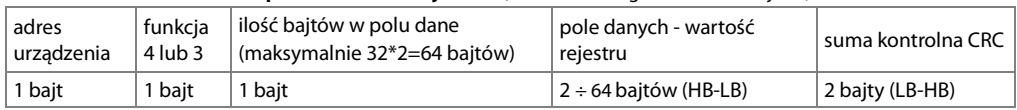

**Przykład 18.3**. Ramka odpowiedzi dla wartość rejestru równej 0: 0x01 - 0x04 - 0x02 - 0x0000 - 0xB930

#### **Tabela 18.4. Format ramki odpowiedzi dla funkcji WRITE** (długość ramki - 8 Bajtów):

kopia ramki żądania dla funkcji WRITE (Tabela 18.2)

**Tabela 18.5. Odpowiedź szczególna** (błędy: pole funkcja = 0x84 lub 0x83, gdy była funkcja READ oraz 0x86, gdy była funkcja WRITE):

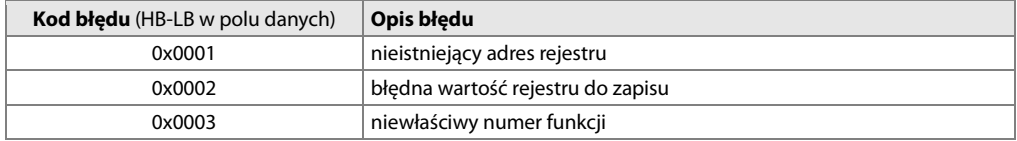

**Przykład 18.5.** Ramka błędu dla nieistniejącego adresu rejestru do odczytu:

0x01 - 0x84 - 0x02 - 0x0001 –0x5130

#### **19. PROTOKÓŁ TRANSMISJI SZEREGOWEJ MODBUS-TCP**

Protokół MODBUS-TCP dostępny jest dla interfejsu Ethernet (RJ45) i używa warstwy transportowej TCP/IP. Parametry wykorzystywane przez tą usługę (w tym również numer portu TCP) opisane są w rozdziale 12.7. Dostępne funkcje : READ - 3 lub 4, WRITE - 6

#### **Tabela 19.1. Format ramki żądania protokołu MODBUS-TCP dla funkcji READ oraz WRITE** (długość ramki -12B)

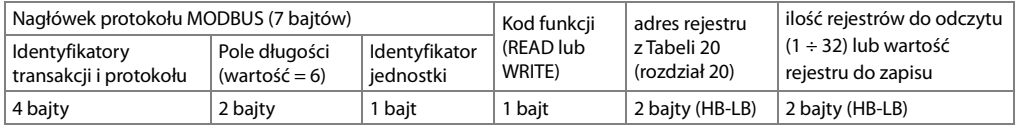

**Przykład 19.1.** Odczyt rejestru o adresie 0: 0x00 - 0x00 - 0x00 - 0x00 - 0x00 - 0x06 - 0xFF - 0x04 - 0x0000 - 0x0001

**Tabela 19.2. Format ramki odpowiedzi dla funkcji READ** (minimalna długość ramki - 11 Bajtów):

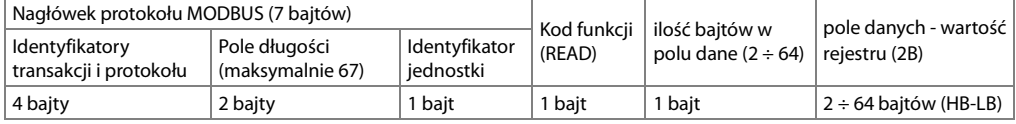

**Przykład 19.2**. Ramka odpowiedzi dla wartość rejestru równej 0: 0x00 - 0x00 - 0x00 - 0x00 - 0x00 - 0x05 - 0xFF - 0x04 - 0x01 - 0x0000

#### **Tabela 19.3. Format ramki odpowiedzi dla funkcji WRITE** (długość ramki - 12 Bajtów)

kopia ramki żądania dla funkcji WRITE (Tabela 19.1)

Kody błędów są identyczne jak dla protokołu MODBUS-RTU (Tabela 18.5)

**Przykład 19.4.** Ramka błędu dla nieistniejącego adresu rejestru do odczytu: 0x00 - 0x00 - 0x00 - 0x00 - 0x00 - 0x05 - 0xFF - 0x84 - 0x02 - 0x0001

#### **Tabela 20. Mapa rejestrów dla protokołu MODBUS-RTU i MODBUS-TCP**

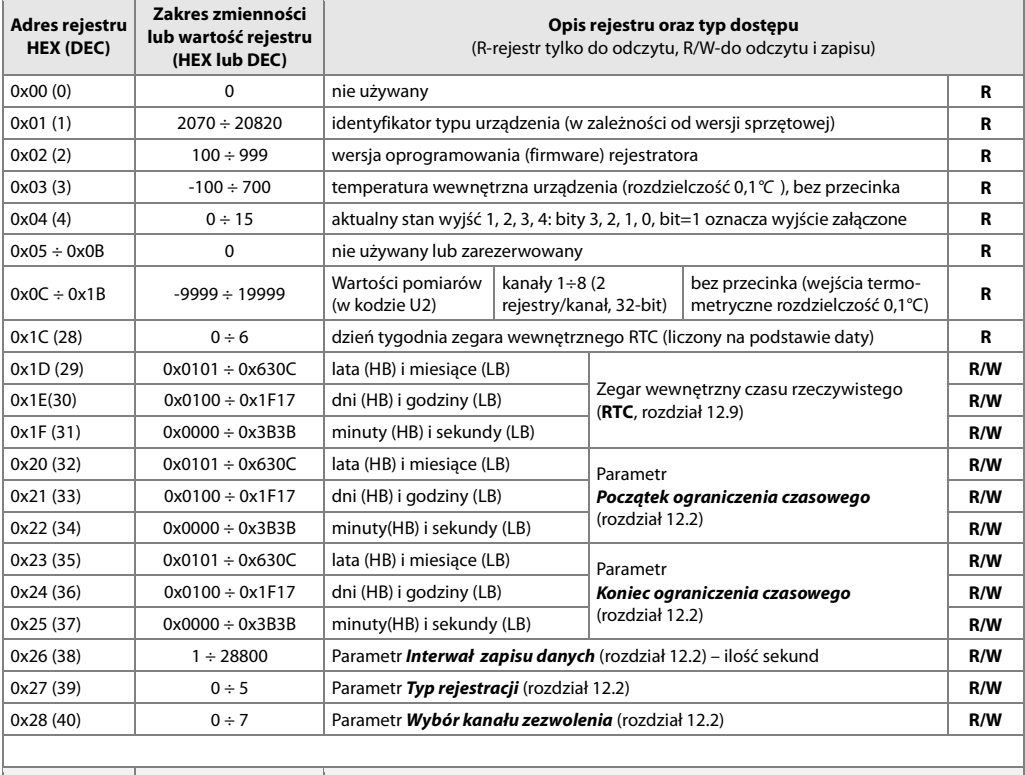

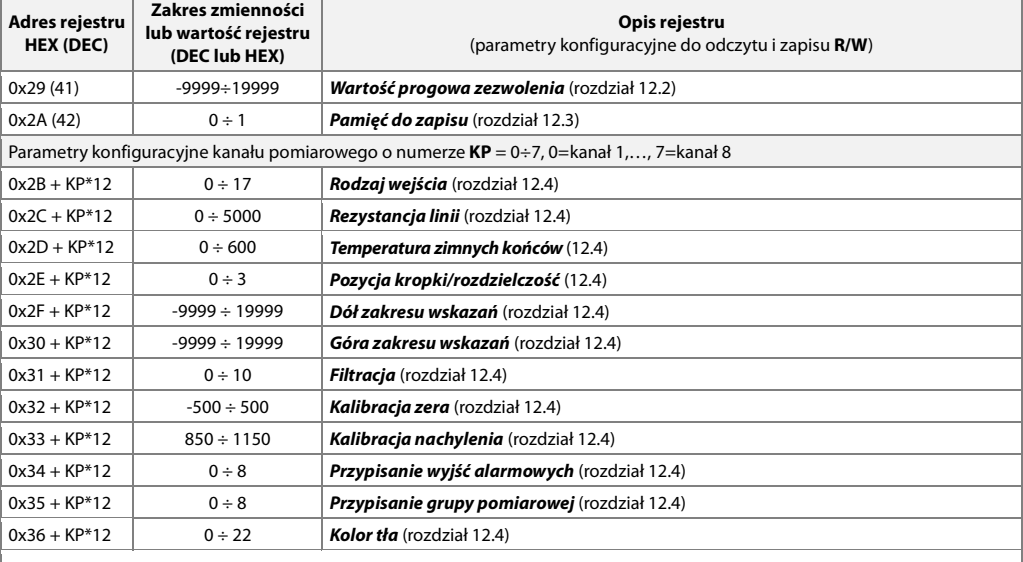

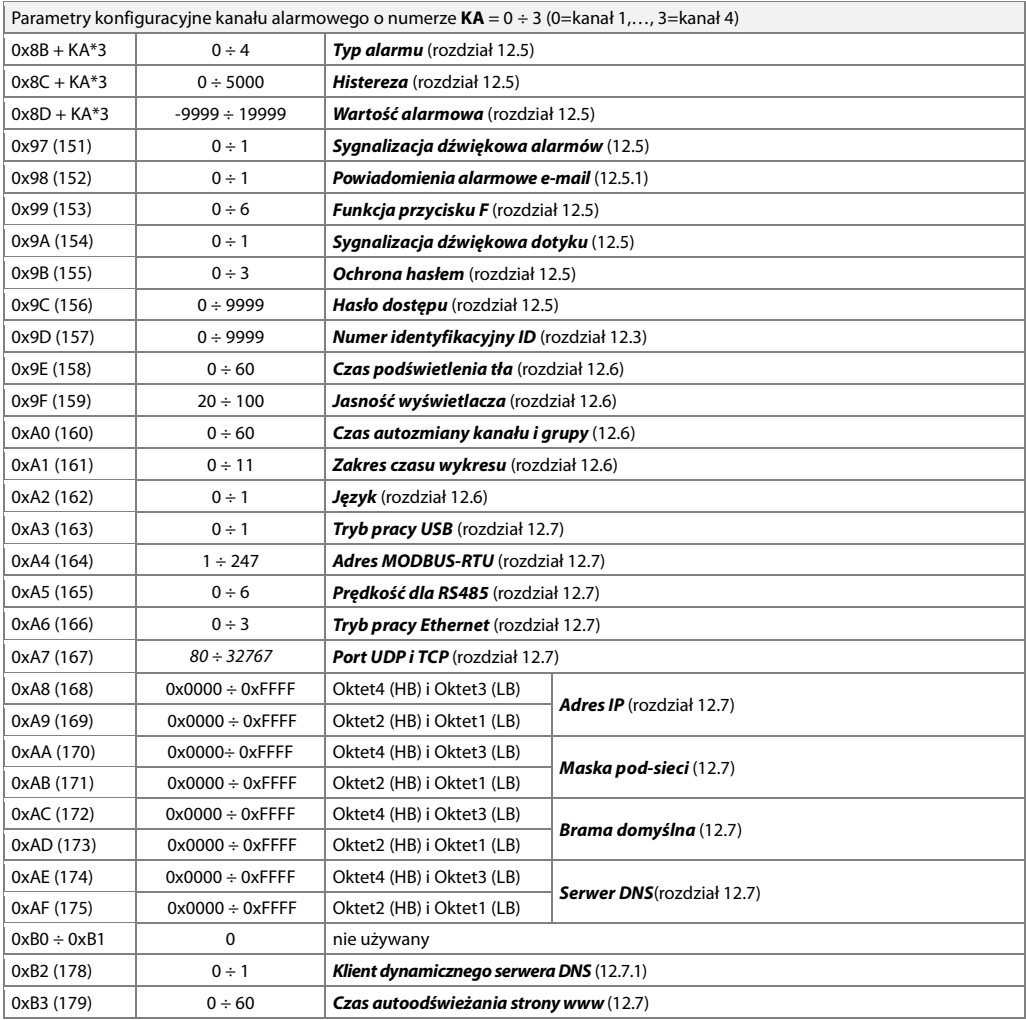

## **21. NOTATKI WŁASNE**